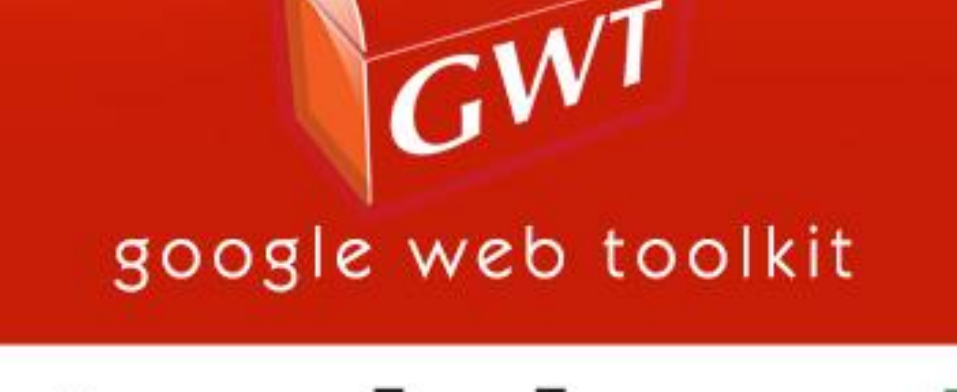

# tutorialspoint YEASYLEAR

www.tutorialspoint.com

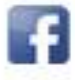

https://www.facebook.com/tutorialspointindia

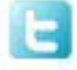

https://twitter.com/tutorialspoint

# **About the Tutorial**

Google Web Toolkit (GWT) is a development toolkit for building and optimizing complex browser-based applications. GWT is used by many products at Google, including Google AdWords and Orkut.

GWT is an open source, completely free, and used by thousands of developers around the world. It is licensed under the Apache License version 2.0.

This tutorial will give you a great understanding of GWT concepts needed to get a web application up and running.

#### **Audience**

This tutorial is designed for software professionals who are willing to learn GWT programming in simple and easy steps. This will also give you great understanding on GWT Programming concepts.

After completing this tutorial, you will be at intermediate level of expertise from where you can take yourself at higher level of expertise.

#### **Prerequisites**

Before proceeding with this tutorial, you should have a basic understanding of Java programming language, text editor, and execution of programs, etc. Because we are going to develop web-based applications using GWT, it will be good if you have an understanding of other web technologies such as HTML, CSS, and AJAX.

### **Copyright and Disclaimer**

© Copyright 2015 by Tutorials Point (I) Pvt. Ltd.

All the content and graphics published in this e-book are the property of Tutorials Point (I) Pvt. Ltd. The user of this e-book is prohibited to reuse, retain, copy, distribute or republish any contents or a part of contents of this e-book in any manner without written consent of the publisher.

We strive to update the contents of our website and tutorials as timely and as precisely as possible, however, the contents may contain inaccuracies or errors. Tutorials Point (I) Pvt. Ltd. provides no guarantee regarding the accuracy, timeliness or completeness of our website or its contents including this tutorial. If you discover any errors on our website or in this tutorial, please notify us at contact@tutorialspoint.com

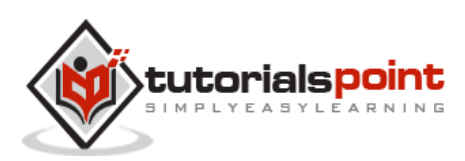

# **Table of Contents**

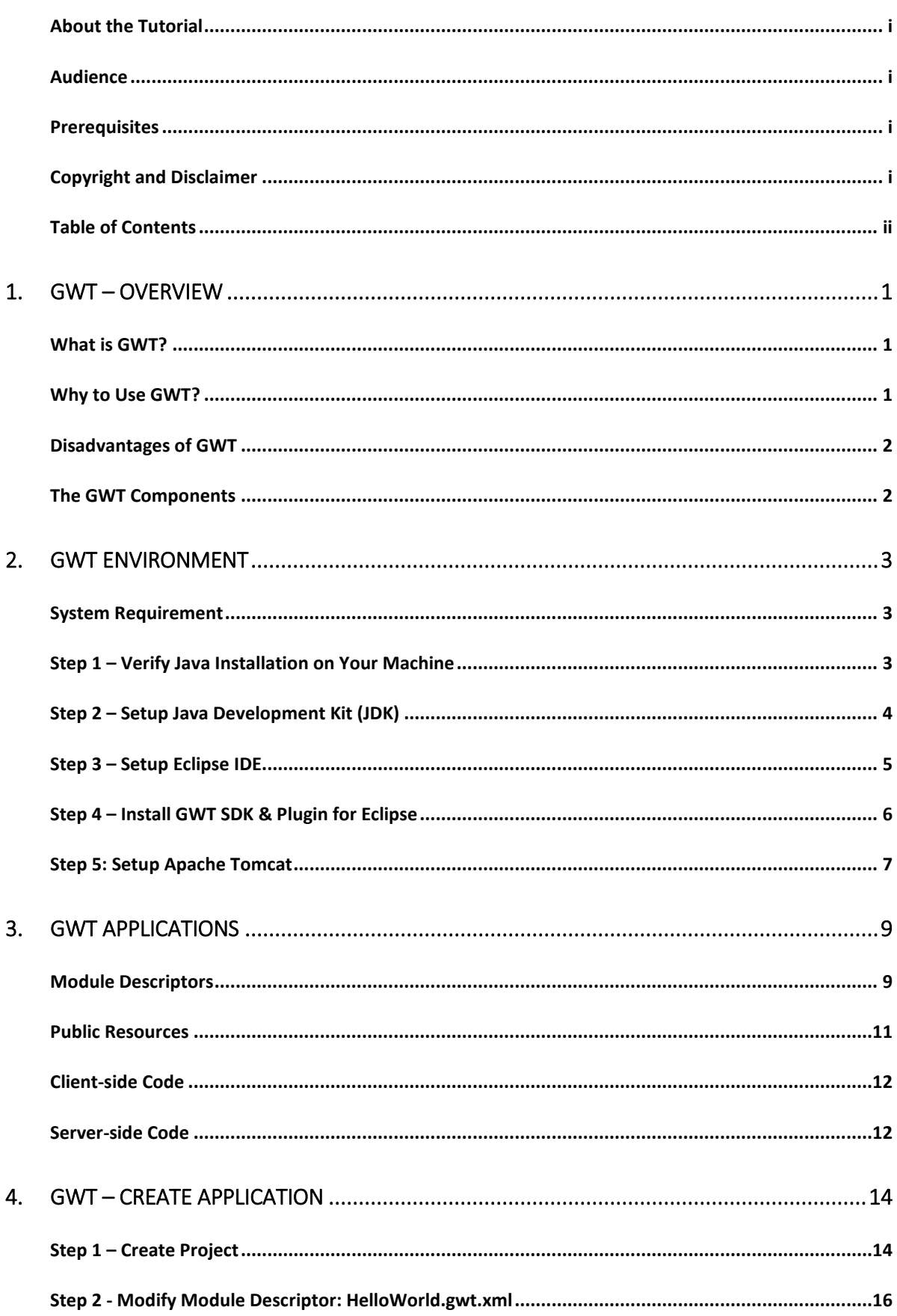

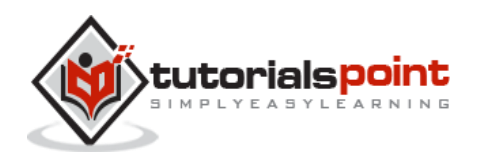

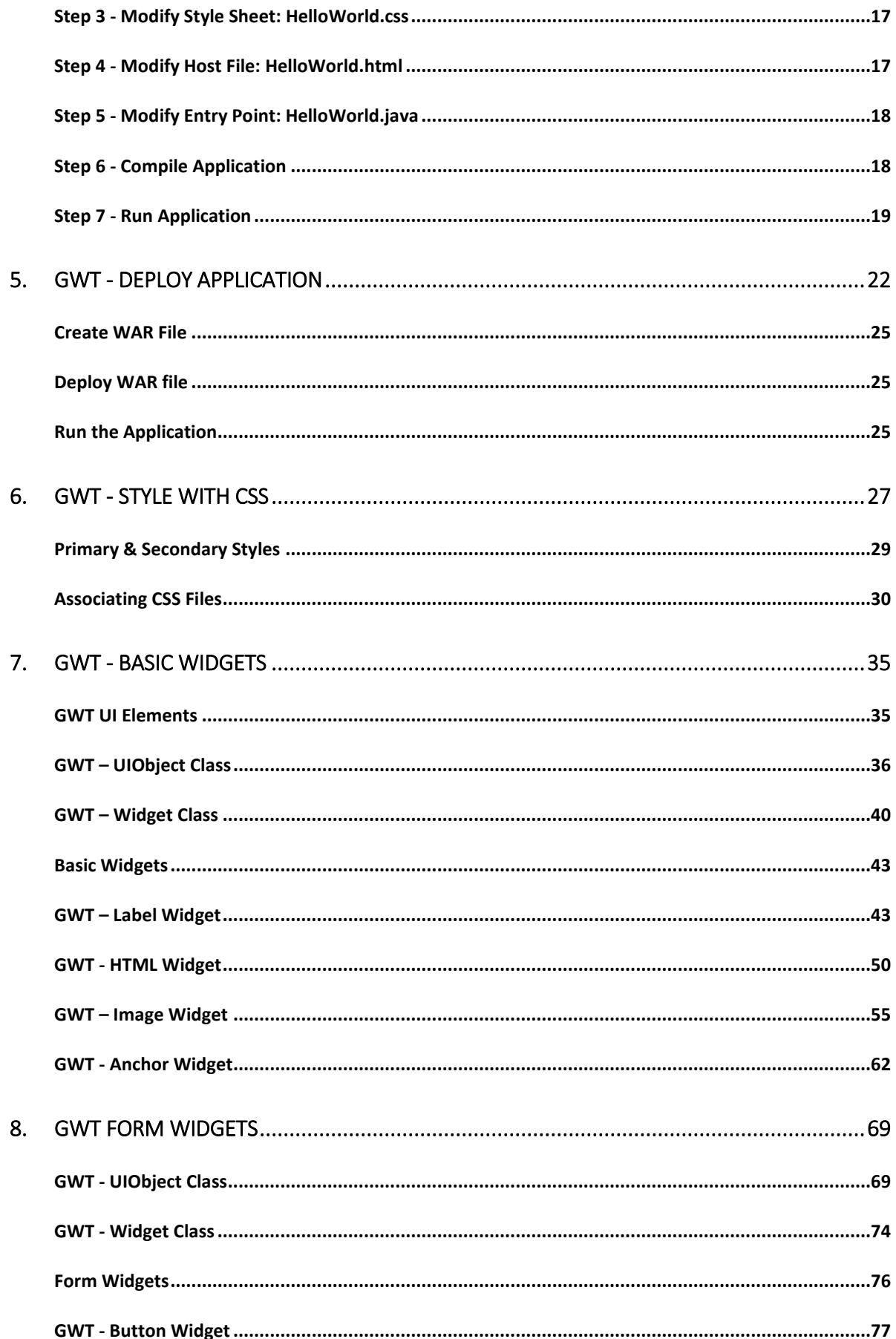

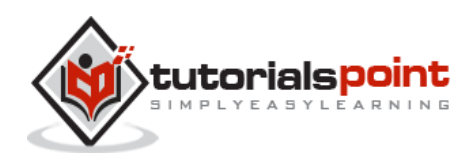

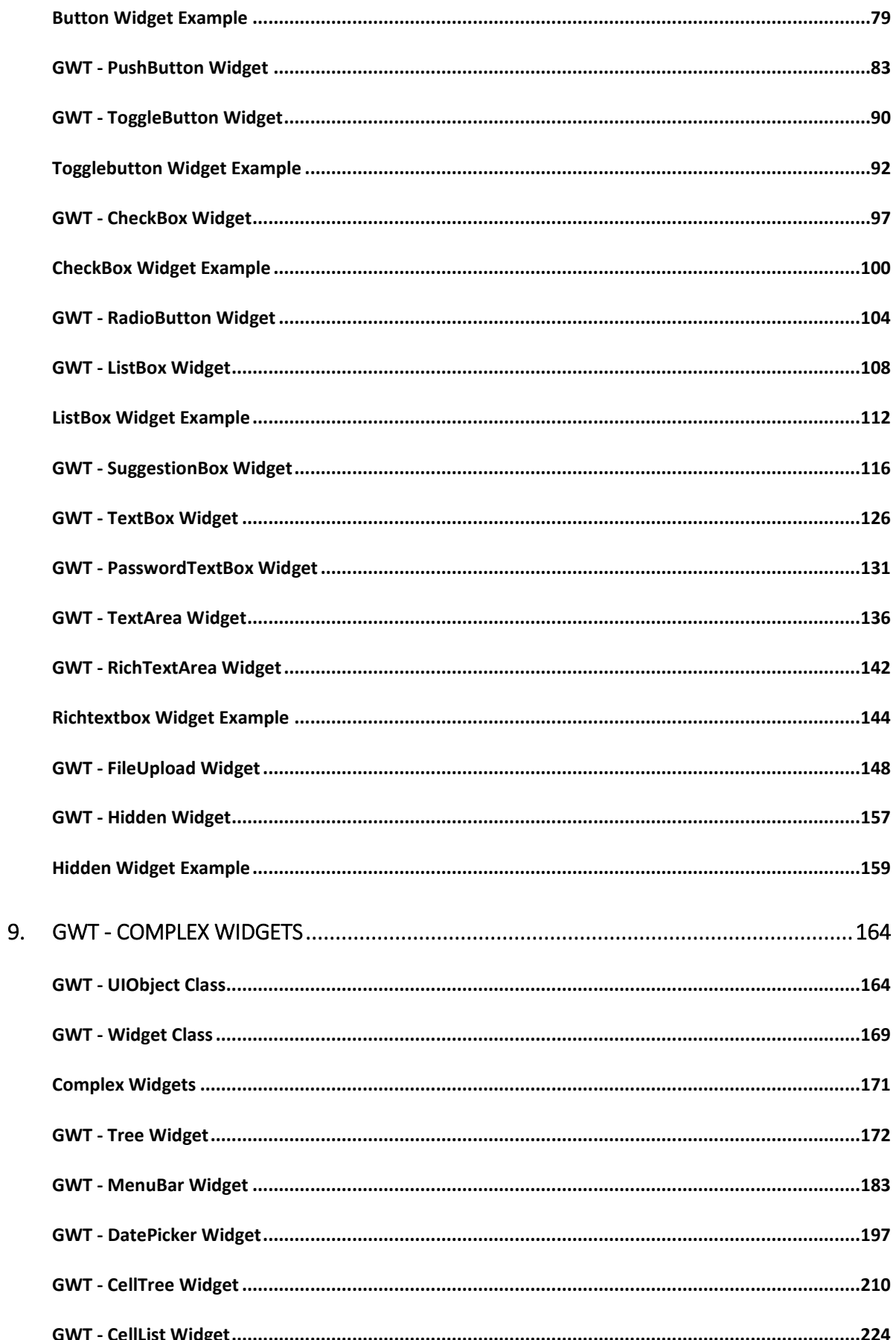

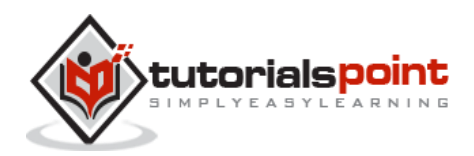

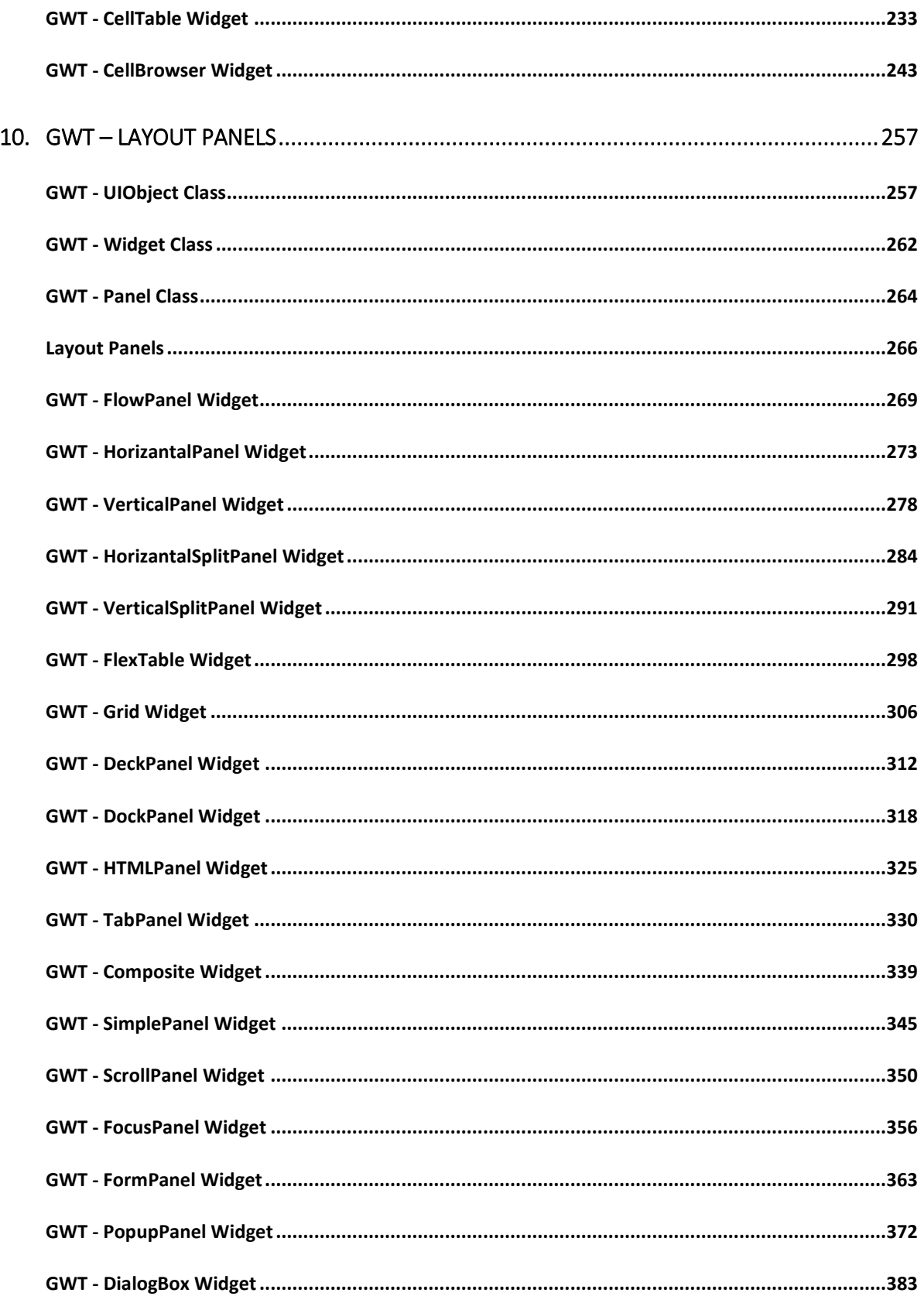

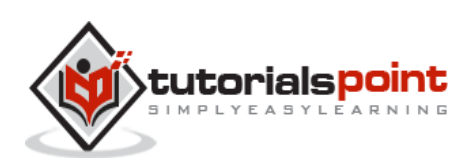

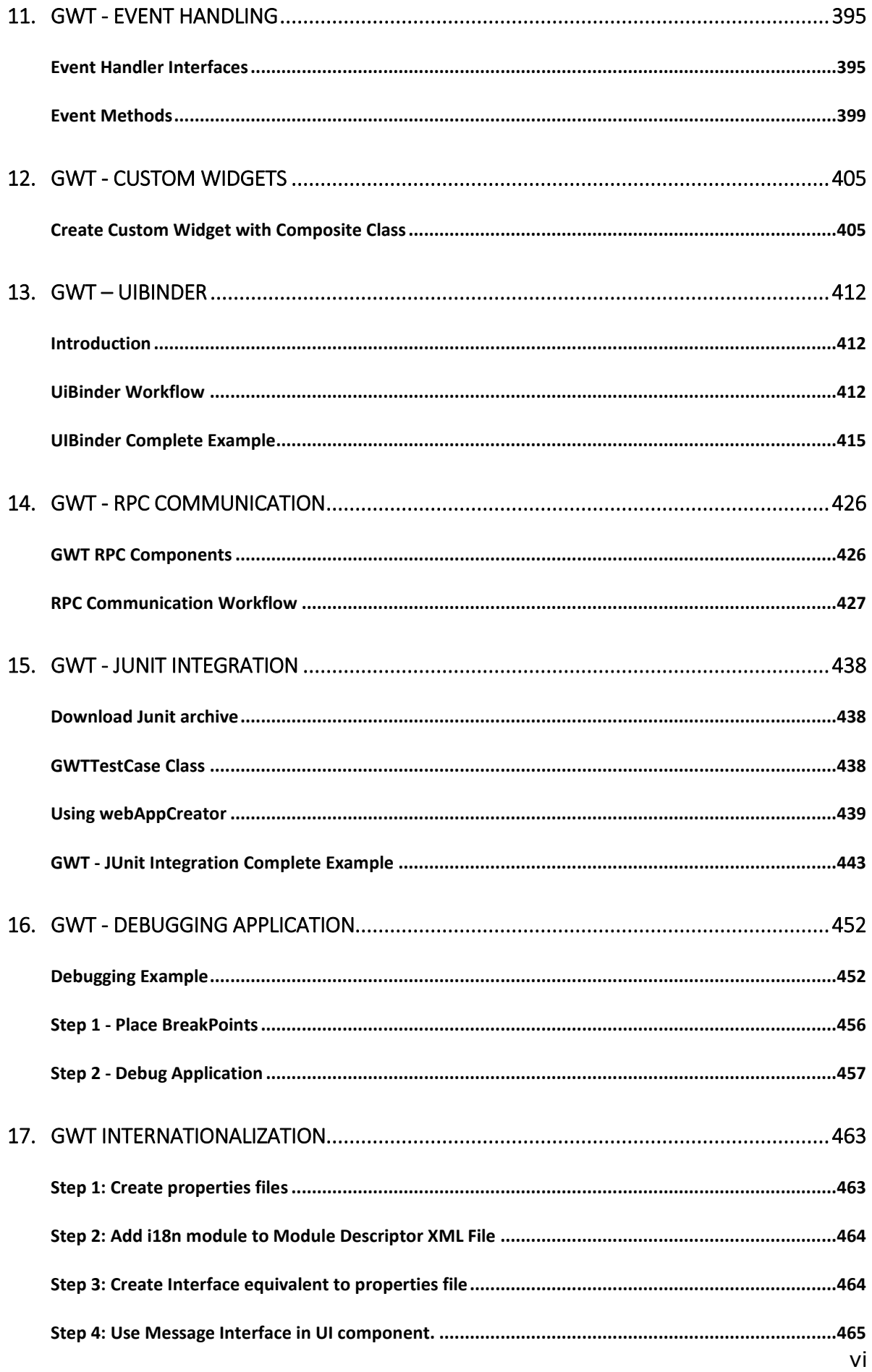

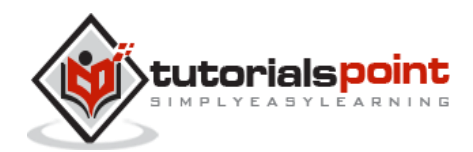

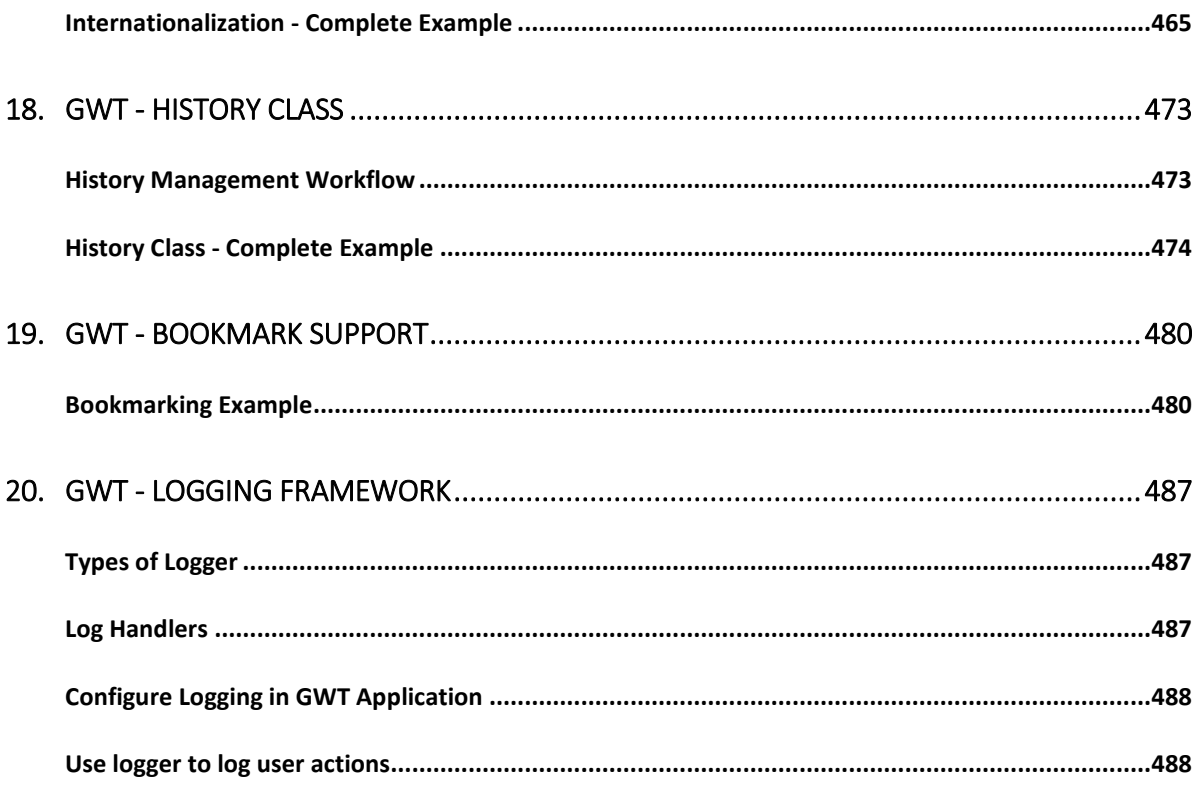

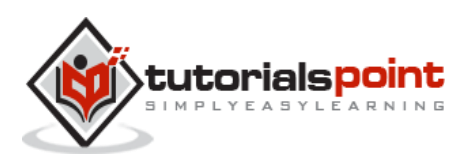

# 1. GWT – OVERVIEW

# **What is GWT?**

Google Web Toolkit (GWT) is a development toolkit to create **RICH Internet Applications (RIA)**. Here are some of its notable features:

- GWT provides developers option to write client-side applications in Java.
- GWT compiles the code written in JAVA to JavaScript code.
- Application written in GWT is cross-browser compliant. GWT automatically generates JavaScript code suitable for each browser.
- GWT is an open source, completely free, and used by thousands of developers around the world. It is licensed under the Apache License version 2.0.

Overall, GWT is a **framework** to build large-scale and high-performance web applications while making them easy-to-maintain.

## **Why to Use GWT?**

Being Java based, you can use JAVA IDEs like Eclipse to develop a GWT application.

Developers can use code auto-complete/refactoring/navigation/project management and all features of IDEs.GWT which provides full debugging capability. Developers can debug the client side application just as a Java Application.

- GWT provides easy integration with Junit and Maven.
- Again being Java based, GWT has a low learning curve for Java Developers.
- GWT generates optimized JavaScript code, produces browser's specific JavaScript code by self.
- GWT provides widgets library which provides most of the tasks required in an application.
- GWT is extensible and custom widget based which can be created to cater to various application needs.

On top of everything, GWT applications can run on all major browsers and smart phones including Android and iOS based phones/tablets.

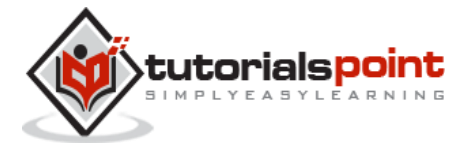

## **Disadvantages of GWT**

Although GWT offers plenty of advantages, it suffers from the following disadvantages

- **Not Indexable**: Web pages generated by GWT would not be indexed by search engines because these applications are generated dynamically.
- **Not Degradable**: If your application user disables JavaScript then user will just see the basic page and nothing more.
- **Not Designer's Friendly**: GWT is not suitable for web designers who prefer using plain HTML with placeholders for inserting dynamic content at a later point in time.

# **The GWT Components**

The GWT framework can be divided into the following three major parts

- **GWT Java to JavaScript compiler**: This is the most important part of GWT which makes it a powerful tool for building RIAs. The GWT compiler is used to translate all the application code written in Java into JavaScript.
- **JRE Emulation library**: Google Web Toolkit includes a library that emulates a subset of the Java runtime library. The list includes java.lang, java.lang.annotation, java.math, java.io, java.sql, java.util and java.util.logging
- **GWT UI building library**: This part of GWT consists of many subparts which includes the actual UI components, RPC support, History management, and much more.

GWT also provides a GWT Hosted Web Browser which lets you run and execute your GWT applications in hosted mode, where your code runs as Java in the Java Virtual Machine without compiling to JavaScript.

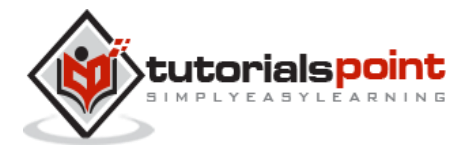

# 2. GWT ENVIRONMENT

This tutorial will guide you on how to prepare a development environment to start your work with GWT Framework. This tutorial will also teach you how to setup JDK, Tomcat and Eclipse on your machine before you setup GWT Framework:

### **System Requirement**

GWT requires JDK 1.6 or higher so the very first requirement is to have JDK installed in your machine.

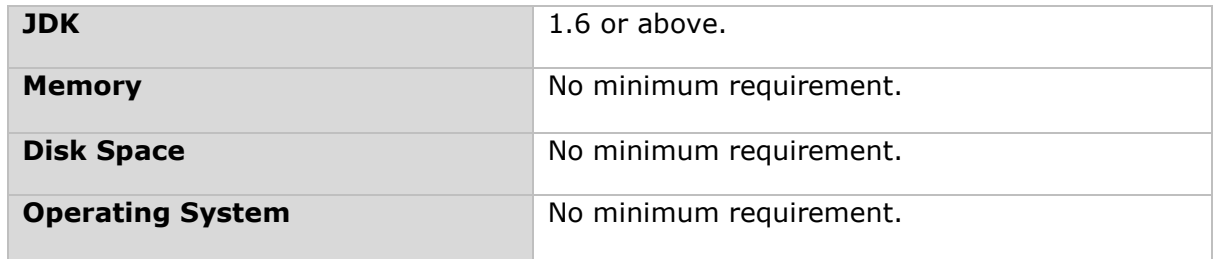

Follow the given steps to setup your environment to start with GWT application development.

# **Step 1 –Verify Java Installation on Your Machine**

Now open the console and execute the following java command.

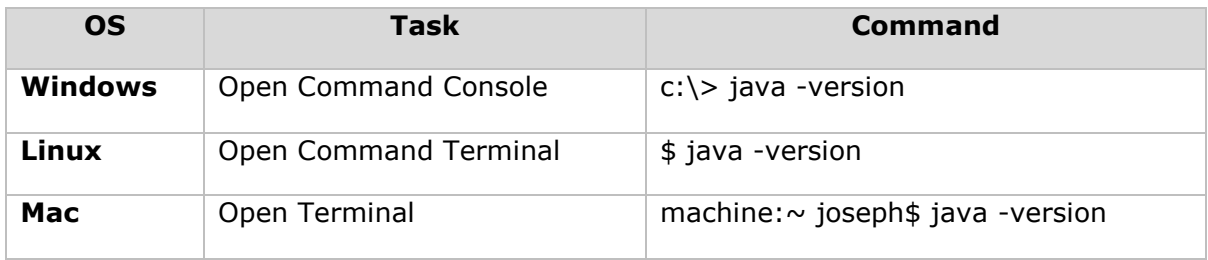

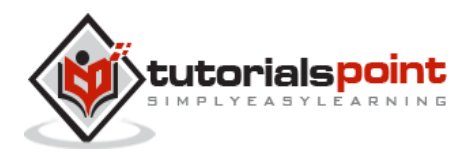

Let's verify the output for all the operating systems

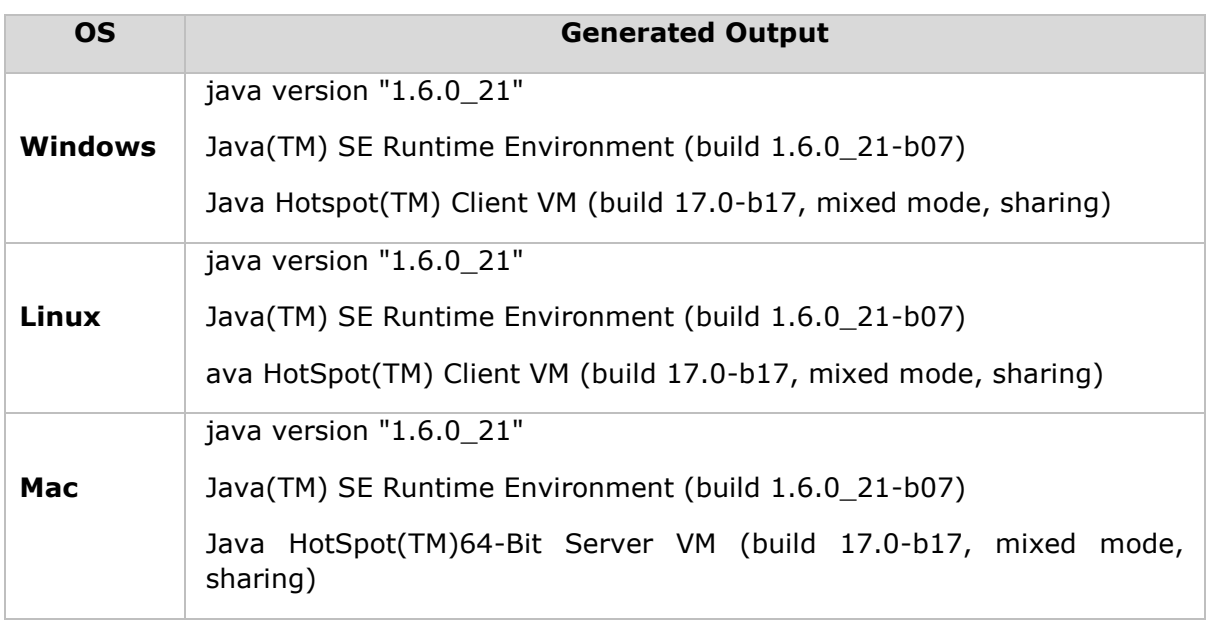

## Step 2 – Setup Java Development Kit (JDK)

If you do not have Java installed then you can install the Java Software Development Kit (SDK) from Oracle's Java site: **[Java SE Downloads](http://www.oracle.com/technetwork/java/javase/downloads/index.html)**. You will find instructions for installing JDK in downloaded files, follow the given instructions to install and configure the setup. Finally set PATH and JAVA\_HOME environment variables to refer to the directory that contains java and javac, typically java\_install\_dir/bin and java\_install\_dir respectively.

Set the **JAVA\_HOME** environment variable to point to the base directory location where Java is installed on your machine. For example

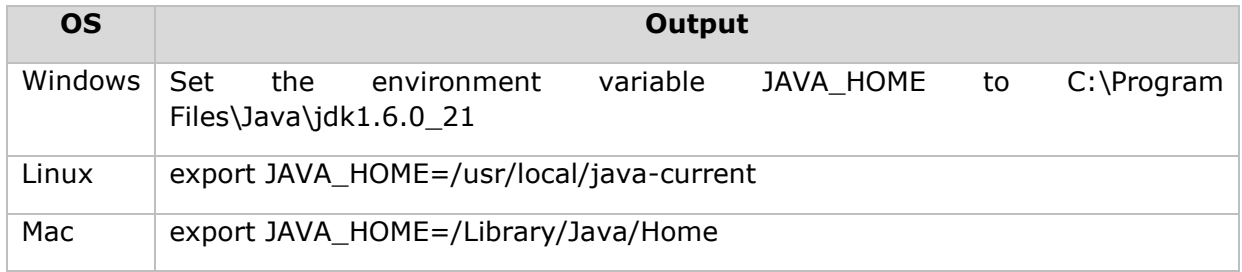

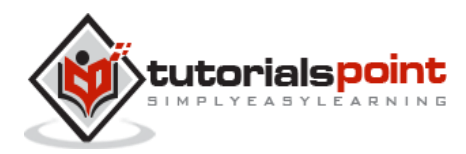

Append Java compiler location to System Path.

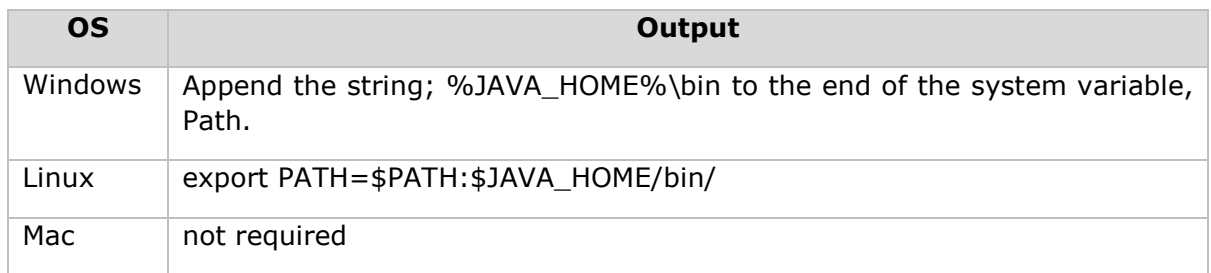

Alternatively, if you use an Integrated Development Environment (IDE) like Borland JBuilder, Eclipse, IntelliJ IDEA, or Sun ONE Studio, compile and run a simple program to confirm that the IDE knows where you installed Java, otherwise do proper setup as given document of the IDE.

### **Step 3 –Setup Eclipse IDE**

All the examples in this tutorial have been written using Eclipse IDE. Hence, suggest you to install the latest version of Eclipse on your machine based on your operating system.

To install Eclipse IDE, download the latest Eclipse binaries from **<http://www.eclipse.org/downloads/>**. Once you downloaded the installation, unpack the binary distribution into a convenient location. For example in C:\eclipse on windows, or /usr/local/eclipse on Linux/Unix and finally set PATH variable appropriately.

Eclipse can be started by executing the following commands on windows machine, or you can simply double click on eclipse.exe

%C:\eclipse\eclipse.exe

Eclipse can be started by executing the following commands on UNIX (Solaris, Linux, etc.) machine:

\$/usr/local/eclipse/eclipse

After a successful startup, if everything is fine then it should display following result:

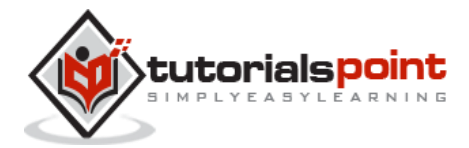

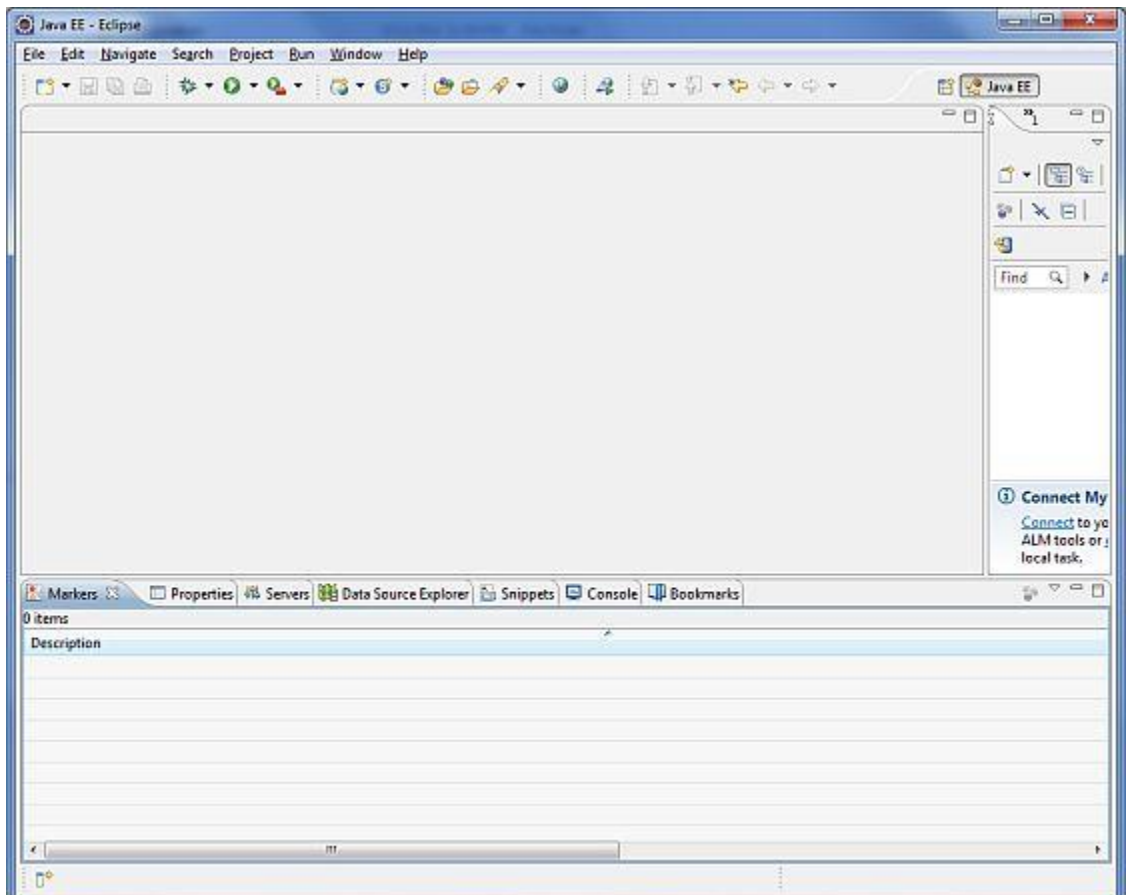

# **Step 4–Install GWT SDK & Plugin for Eclipse**

Follow the instructions given at the link **[Plugin for Eclipse \(incl. SDKs\)](https://developers.google.com/web-toolkit/download)** to install GWT SDK & Plugin for Eclipse version installed on your machine.

After a successful setup for the GWT plugin, if everything is fine, then it should display the following screen which has **Google icon** marked in red rectangle as shown below:

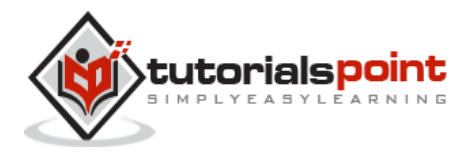

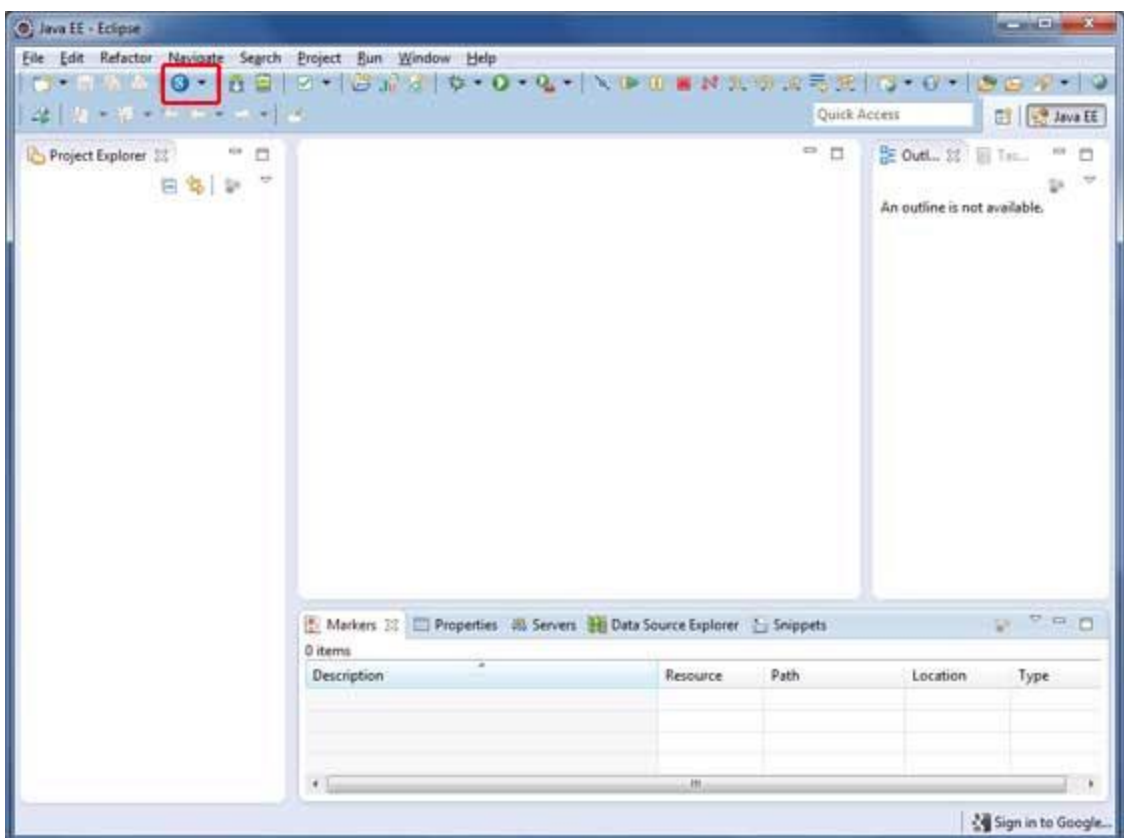

#### **Step 5: Setup Apache Tomcat**

You can download the latest version of Tomcat from **<http://tomcat.apache.org/>**. Once you downloaded the installation, unpack the binary distribution into a convenient location. For example in C:\apache-tomcat-6.0.33 on windows, or /usr/local/apache-tomcat-6.0.33 on Linux/Unix and set CATALINA\_HOME environment variable pointing to the installation locations.

Tomcat can be started by executing the following commands on windows machine, or you can simply double click on startup.bat

```
%CATALINA_HOME%\bin\startup.bat
```
or /usr/local/apache-tomcat-6.0.33/bin/startup.sh

After a successful startup, the default web applications included with Tomcat will be available by visiting **http://localhost:8080/**. If everything is fine then it should display following result:

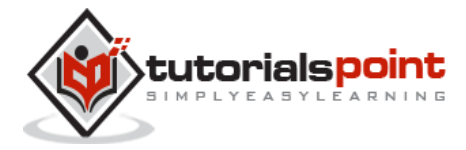

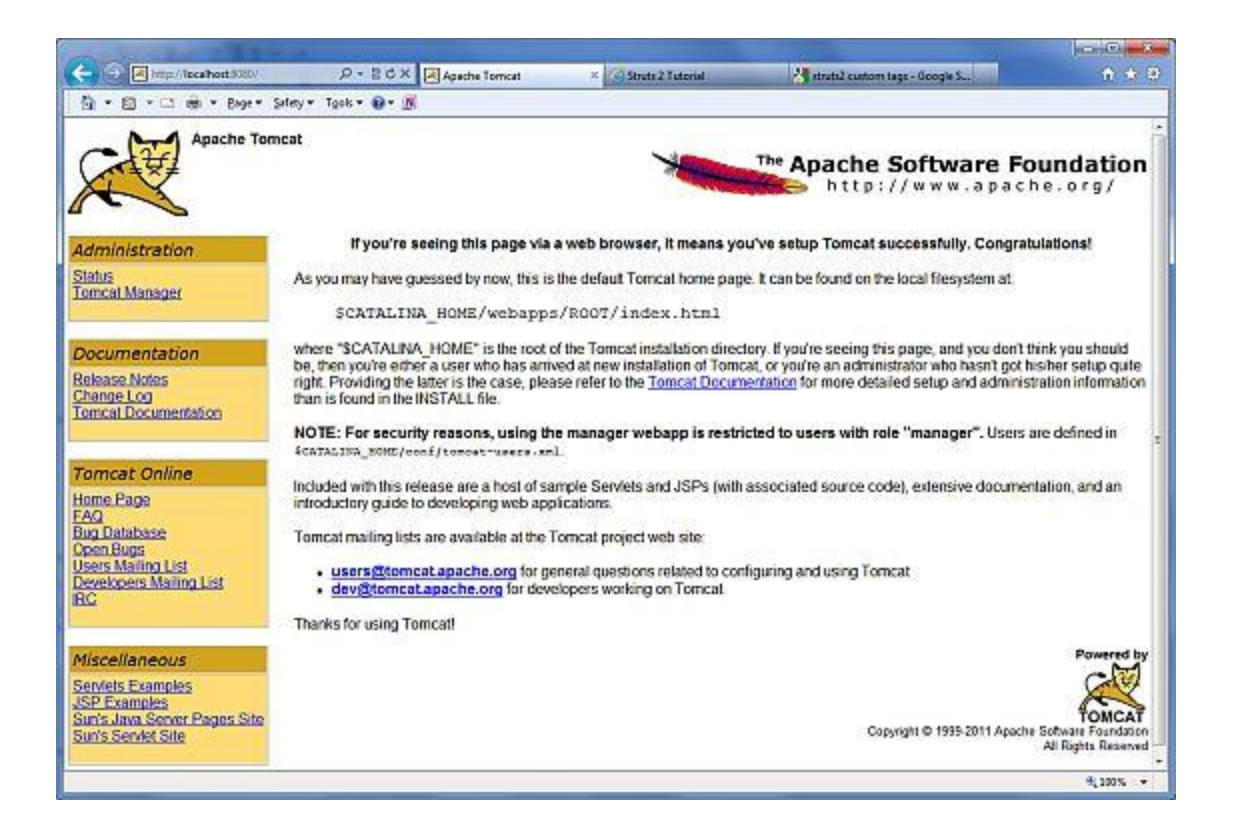

Further information about configuring and running Tomcat can be found in the documentation included here, as well as on the Tomcat web site: http://tomcat.apache.org

Tomcat can be stopped by executing the following commands on windows machine:

```
%CATALINA_HOME%\bin\shutdown
```

```
Or C:\apache-tomcat-5.5.29\bin\shutdown
```
Tomcat can be stopped by executing the following commands on UNIX (Solaris, Linux, etc.) machine:

\$CATALINA\_HOME/bin/shutdown.sh

Or

/usr/local/apache-tomcat-5.5.29/bin/shutdown.sh

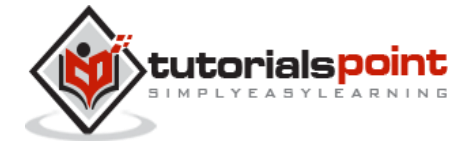

# 3. GWT APPLICATIONS

Before we start with creating actual "HelloWorld" application using GWT, let us see what the actual parts of a GWT application are:

A GWT application consists of following four important parts out of which last part is optional but first three parts are mandatory

- Module descriptors
- Public resources
- Client-side code
- Server-side code

Sample locations of different parts of a typical GWT **Hello World** application looks like the below:

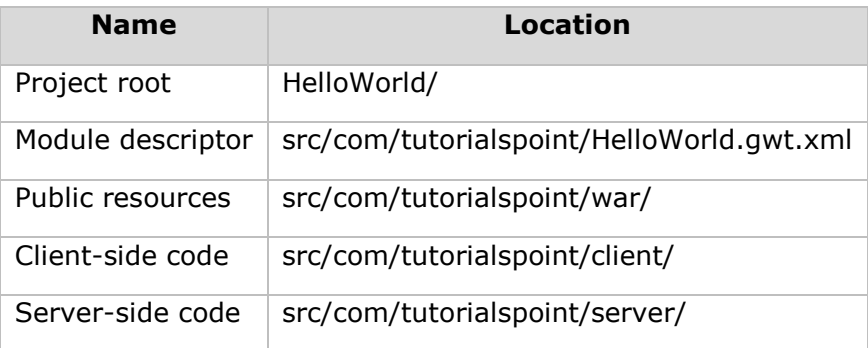

#### **Module Descriptors**

A module descriptor is the configuration file in the form of XML which is used to configure a GWT application.

A module descriptor file extension is \*.gwt.xml, where \* is the name of the application and this file should reside in the project's root.

Following will be the default module descriptor HelloWorld.gwt.xml for a HelloWorld application:

```
<?xml version="1.0" encoding="utf-8"?>
<module rename-to='helloworld'>
  <!-- inherit the core web toolkit stuff. \longrightarrow <inherits name='com.google.gwt.user.user'/>
```
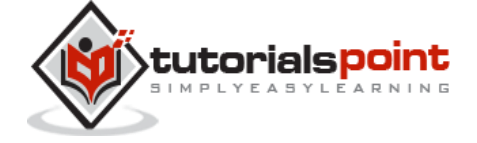

```
<!-- inherit the default gwt style sheet. \longrightarrow <inherits name='com.google.gwt.user.theme.clean.Clean'/>
   <!-- specify the app entry point class. -->
   <entry-point class='com.tutorialspoint.client.HelloWorld'/>
   <!-- specify the paths for translatable code -->
   <source path='...'/>
   <source path='...'/>
   <!-- specify the paths for static files like html, css etc. -->
   <public path='...'/>
   <public path='...'/>
   <!-- specify the paths for external javascript files -->
   <script src="js-url" />
   <script src="js-url" />
   <!-- specify the paths for external style sheet files -->
   <stylesheet src="css-url" />
   <stylesheet src="css-url" /> 
</module>
```
Following is a brief detail of different parts used in module descriptor

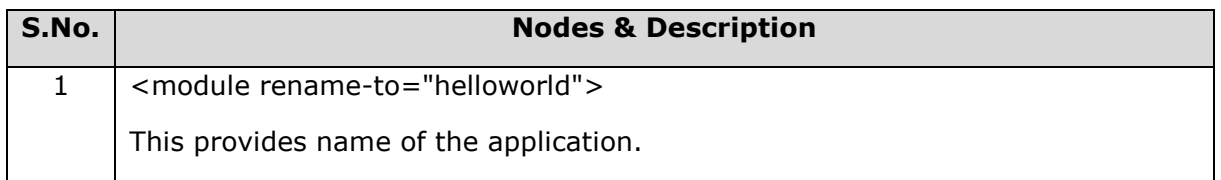

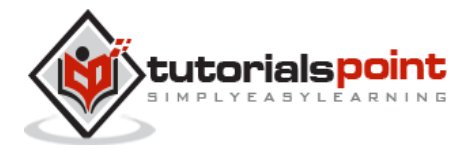

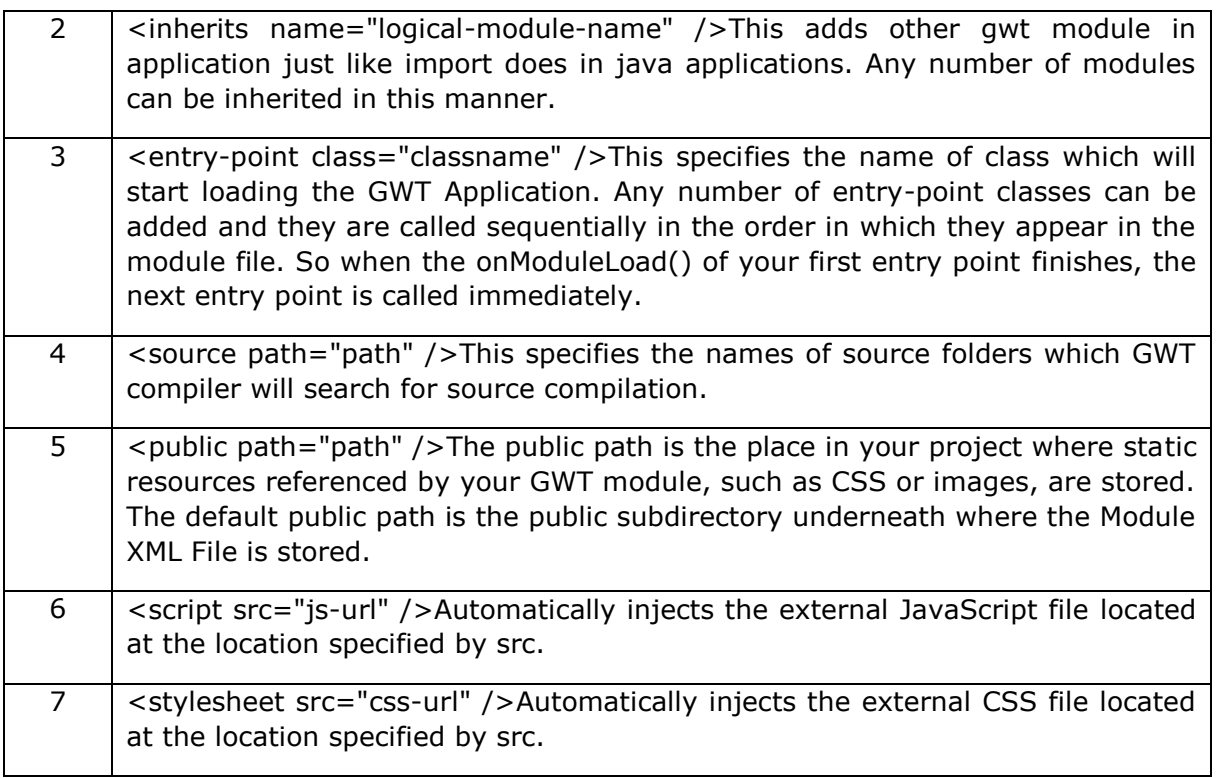

#### **Public Resources**

These are the various files referenced by your GWT module, such as Host HTML page, CSS or images.

The location of these resources can be configured using  $\lt$  public path="path" /> element in module configuration file. By default, it is the public subdirectory underneath where the Module XML File is stored.

When you compile your application into JavaScript, all the files that can be found on your public path are copied to the module's output directory.

The most important public resource is host page which is used to invoke actual GWT application. A typical HTML host page for an application might not include any visible HTML body content at all but it is always expected to include GWT application via a <script.../> tag as follows

```
<html>
<head>
<title>Hello World</title>
    <link rel="stylesheet" href="HelloWorld.css"/>
```
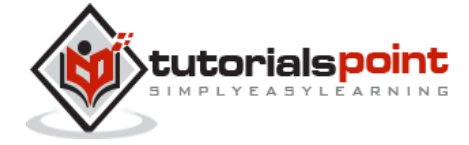

```
 <script language="javascript" src="helloworld/helloworld.nocache.js">
    </script>
</head>
<body>
<h1>Hello World</h1>
<p>Welcome to first GWT application</p>
</body> 
</html>
```
Following is the sample style sheet which we have included in our host page:

```
body {
    text-align: center;
    font-family: verdana, sans-serif;
}
h1 \{ font-size: 2em;
   font-weight: bold;
   color: #777777;
   margin: 40px 0px 70px;
   text-align: center; 
}
```
# **Client-side Code**

This is the actual Java code written for implementing the business logic of the application and with this, GWT compiler translates into JavaScript, which will eventually run inside the browser. The location of these resources can be configured using <source path="path" /> element in module configuration file.

For example, **Entry Point** code will be used as client-side code and its location will be specified using <source path="path" />.

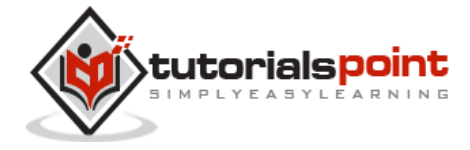

A module **entry-point** is any class that is assignable to **EntryPoint** and that can be constructed without parameters. When a module is loaded, every entry point class is instantiated and its **EntryPoint.onModuleLoad()** method gets called. A sample HelloWorld Entry Point class will be as follows:

```
public class HelloWorld implements EntryPoint {
    public void onModuleLoad() {
       Window.alert("Hello, World!");
    }
}
```
## **Server-side Code**

This is the server side part of your application and it is very much optional. If you are not doing any backend processing within your application, then you do not need this part. However, if there is some processing required at backend and your client-side application interacts with the server, then you will have to develop these components.

The next chapter will make use of all the above-mentioned concepts to create a HelloWorld application using Eclipse IDE.

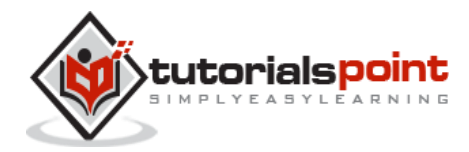

# 4. GWT – CREATE APPLICATION

As the power of GWT lies in **Write in Java, Run in JavaScript**, we'll be using Java IDE Eclipse to demonstrate our examples.

Let's start with a simple *HelloWorld* application:

## **Step 1 –Create Project**

The first step is to create a simple Web Application Project using Eclipse IDE. Launch project wizard using the option Google Icon  $\mathbb{S}$   $\rightarrow$  New Web Application Project.... Now name your project as *HelloWorld* using the wizard window as follows:

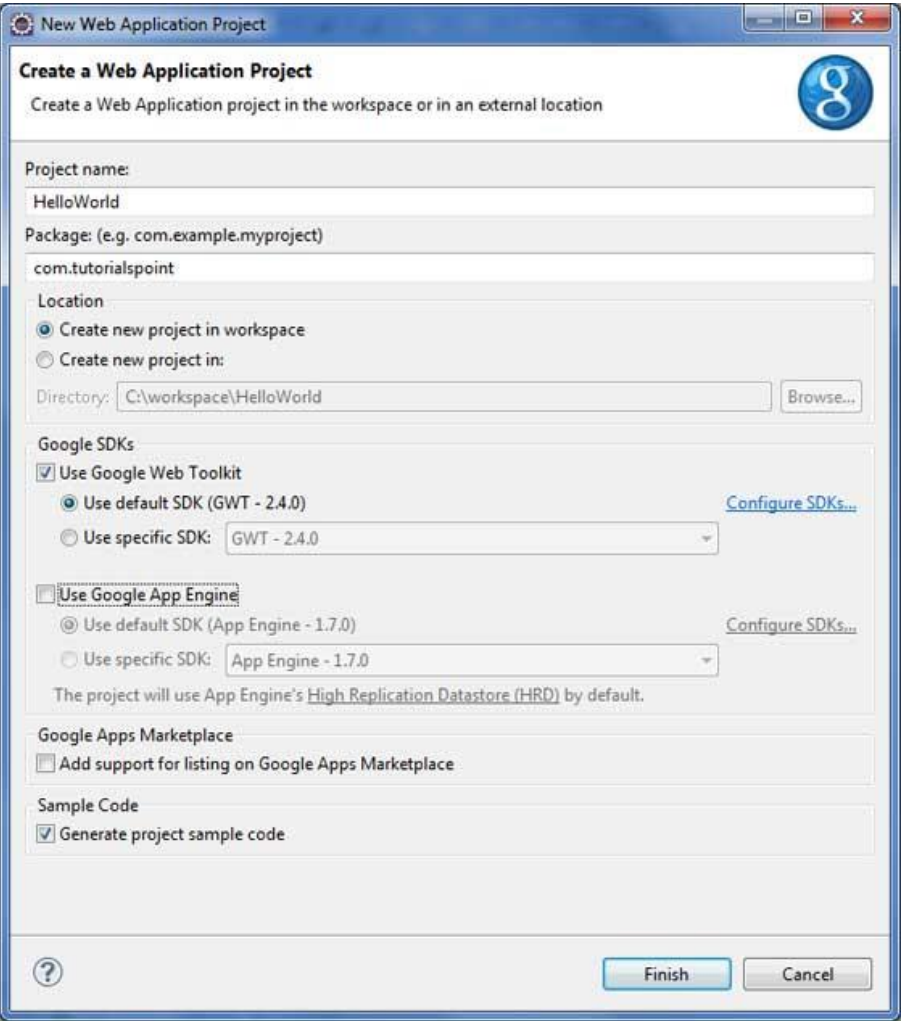

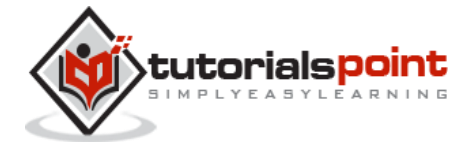

Unselect **Use Google App Engine** because we're not using it in this project and leave other default values (keep the **Generate Sample project code** option checked as such and click Finish Button).

Once your project is created successfully, you will have the following content in your Project Explorer:

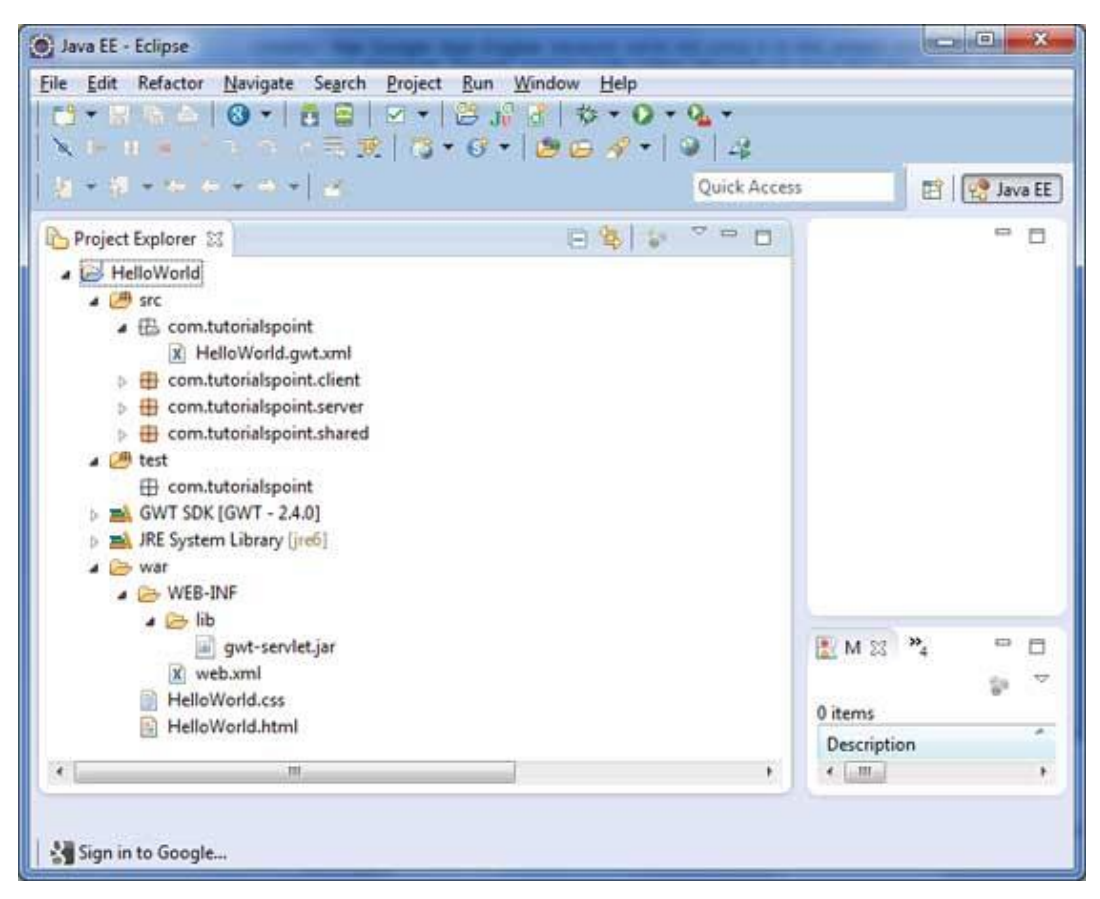

Here is a brief description of all the important folders

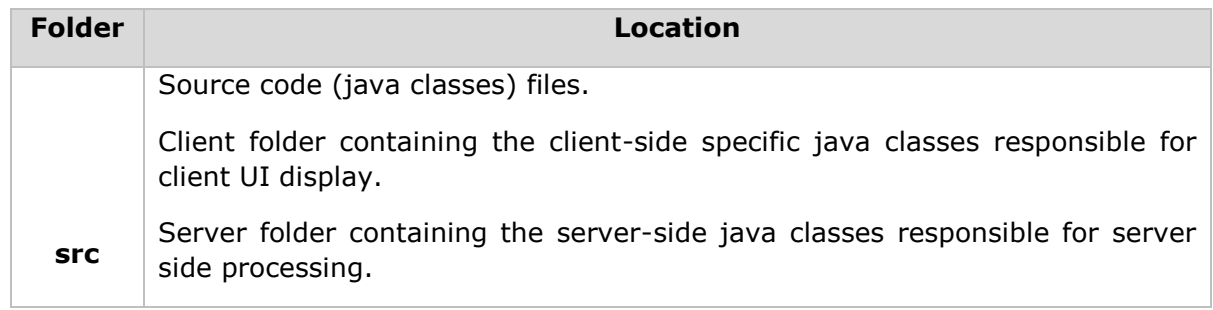

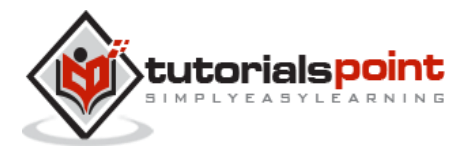

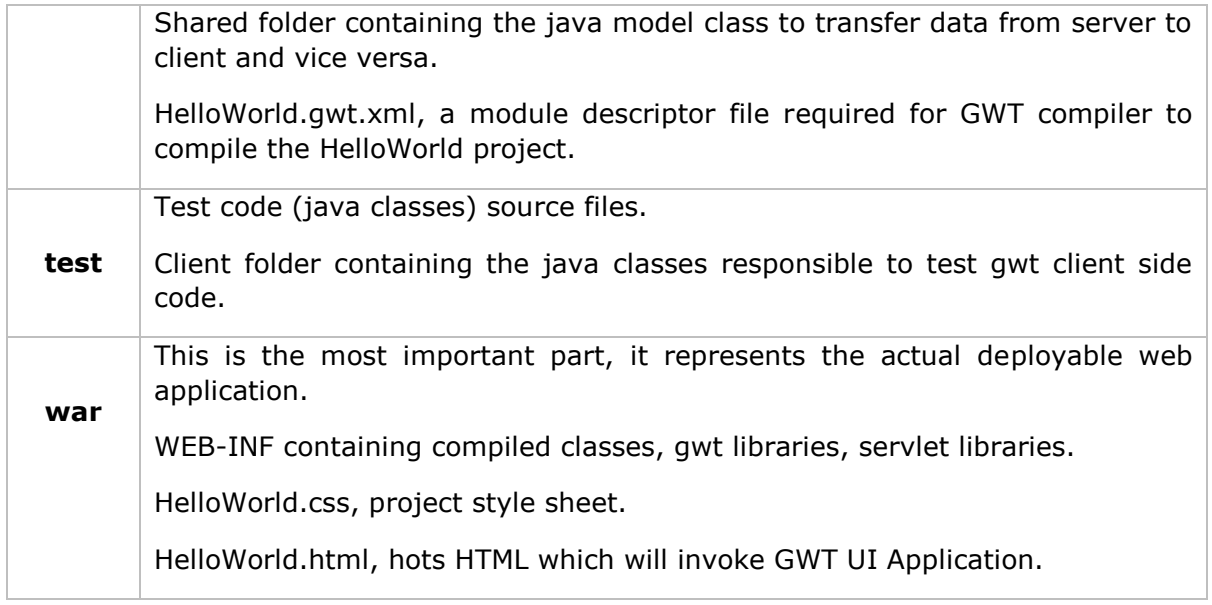

### **Step 2 - Modify Module Descriptor: HelloWorld.gwt.xml**

GWT plugin will create a default module descriptor file *src/com.tutorialspoint/HelloWorld.gwt.xml* which is given below. For this example, we are not modifying it, but you can modify it later based on your requirement.

```
<?xml version="1.0" encoding="UTF-8"?>
<module rename-to='helloworld'>
 <!-- Inherit the core Web Toolkit stuff. \left( - \right) <inherits name='com.google.gwt.user.User'/>
  <!-- Inherit the default GWT style sheet. You can change -->
  <!-- the theme of your GWT application by uncommenting -->
  <!-- any one of the following lines. -->
  <inherits name='com.google.gwt.user.theme.clean.Clean'/>
  <!-- <inherits name='com.google.gwt.user.theme.chrome.Chrome'/> -->
  <!-- <inherits name='com.google.gwt.user.theme.dark.Dark'/> -->
  <!-- Other module inherits -->
```
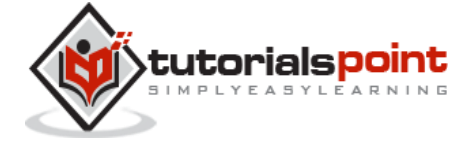

```
 <!-- Specify the app entry point class. -->
  <entry-point class='com.tutorialspoint.client.HelloWorld'/>
  <!-- Specify the paths for translatable code -->
  <source path='client'/>
  <source path='shared'/>
</module>
```
### **Step 3 - Modify Style Sheet: HelloWorld.css**

GWT plugin will create a default Style Sheet file *war/HelloWorld.css*. Now, let us modify this file to keep our example simple and easier to understand

```
body {
    text-align: center;
    font-family: verdana, sans-serif;
}
h1 \{ font-size: 2em;
   font-weight: bold;
   color: #777777;
   margin: 40px 0px 70px;
   text-align: center;
}
```
# **Step 4 - Modify Host File: HelloWorld.html**

GWT plugin will create a default HTML host file *war/HelloWorld.html*. Let us modify this file to keep our example simple and easier to understand

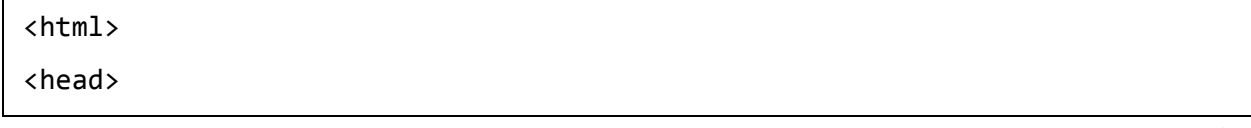

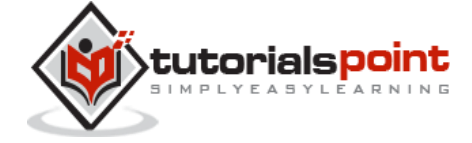

```
<title>Hello World</title>
    <link rel="stylesheet" href="HelloWorld.css"/>
    <script language="javascript" src="helloworld/helloworld.nocache.js">
   </script>
</head>
<body>
<h1>Hello World</h1>
<p>Welcome to first GWT application</p>
</body>
</html>
```
You can create more static files like HTML, CSS or images in the same source directory or you can create further sub-directories and move files in those sub-directories and configure those sub-directories in module descriptor of the application.

# **Step 5 - Modify Entry Point: HelloWorld.java**

GWT plugin will create a default Java file *src/com.tutorialspoint/HelloWorld.java*, which keeps an entry point for the application.

Let us modify this file to display "Hello,World!"

```
package com.tutorialspoint.client;
import com.google.gwt.core.client.EntryPoint;
import com.google.gwt.user.client.Window;
public class HelloWorld implements EntryPoint {
    public void onModuleLoad() {
        Window.alert("Hello, World!");
    }
}
```
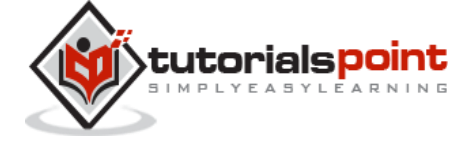

You can create more Java files in the same source directory to define either entry points or to define helper routines.

# **Step 6 - Compile Application**

Once you are ready with all the changes done, its time to compile the project. Use the option Google Icon  $\mathbb{S}$  \*> GWT Compile Project... to launch GWT Compile dialogue box as shown below

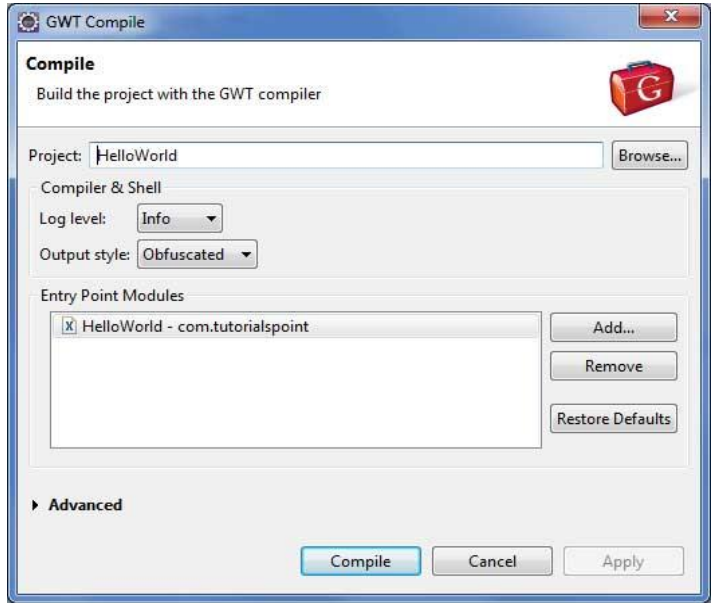

Keep the default values intact and click Compile button. If everything goes fine, you will see following output in Eclipse console

```
Compiling module com.tutorialspoint.HelloWorld
   Compiling 6 permutations
       Compiling permutation 0...
       Compiling permutation 1...
       Compiling permutation 2...
       Compiling permutation 3...
       Compiling permutation 4...
       Compiling permutation 5...
   Compile of permutations succeeded
```
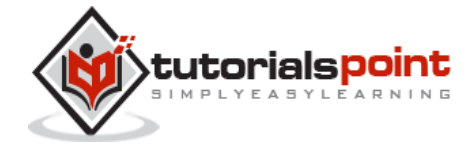

```
Linking into C:\workspace\HelloWorld\war\helloworld
```

```
 Link succeeded
```

```
 Compilation succeeded -- 33.029s
```
# **Step 7- Run Application**

Now click on **C** Run application menu and select **HelloWorld** application to run the application.

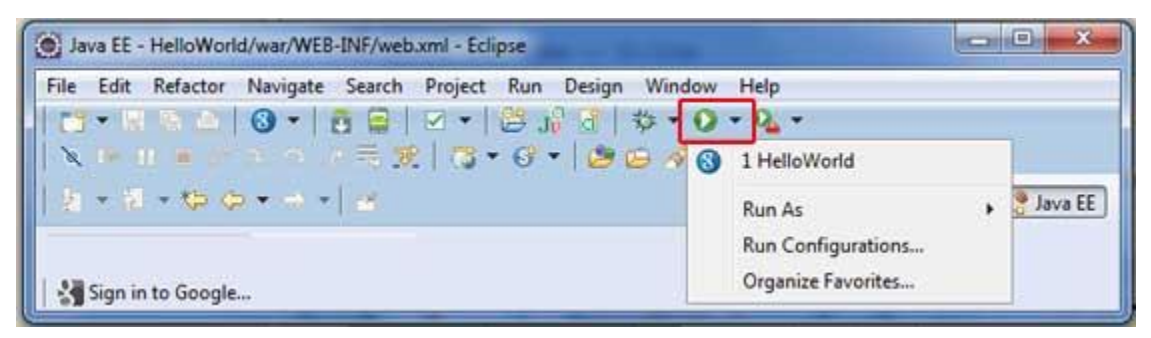

If everything is fine, you must see GWT Development Mode active in Eclipse containing a URL as shown below. Double click the URL to open the GWT application.

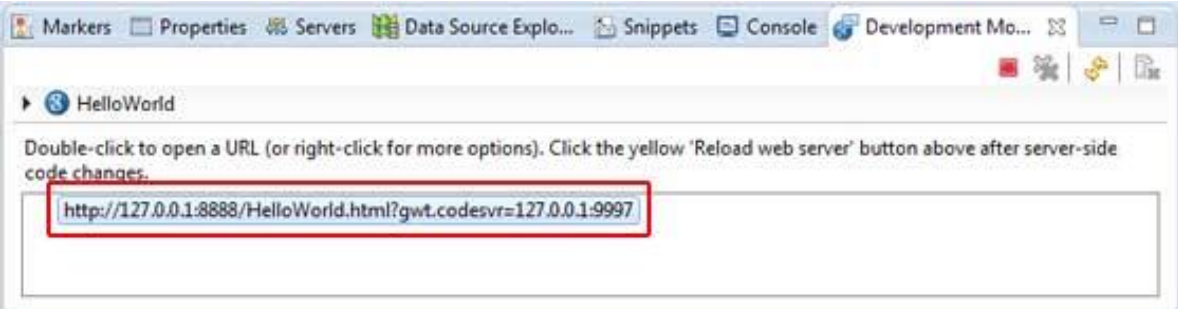

Because you are running your application in development mode, you will also need to install GWT plugin for your browser. Simply follow the onscreen instructions to install the plugin.

If you already have GWT plugin set for your browser, then you should be able to see the following output

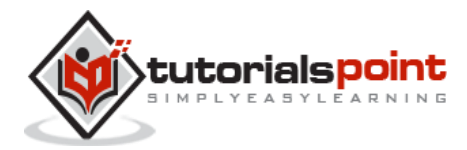

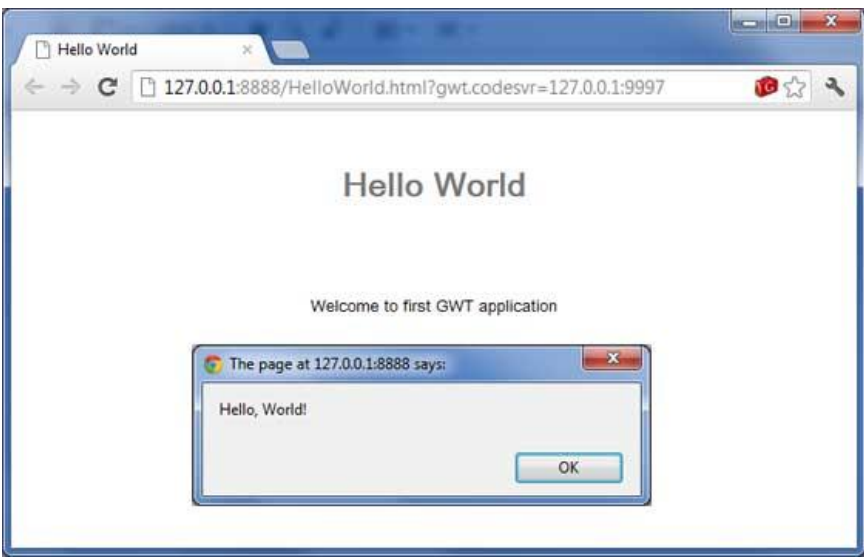

Congratulations! You have implemented your first application using Google Web Toolkit (GWT).

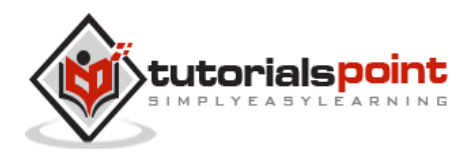

# 5. GWT - DEPLOY APPLICATION

This tutorial will explain you how to create an application "**war"** file and how to deploy that in Apache Tomcat Websever root.

If you understood this simple example, then you will also be able to deploy a complex GWT application following similar steps.

Now, let us have a working Eclipse IDE along with GWT plugin place and follow certain steps to create a GWT application:

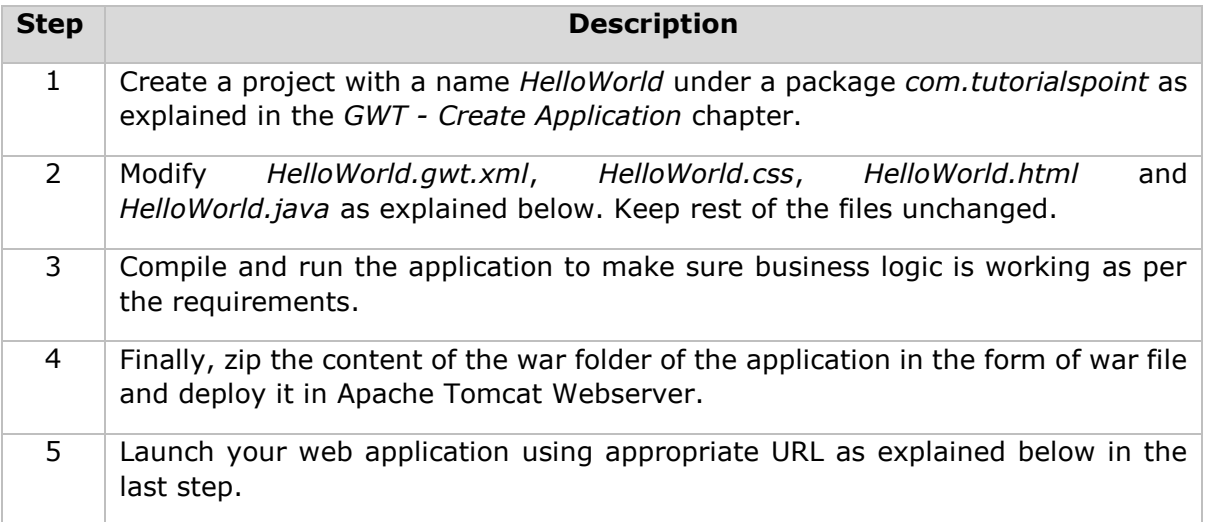

Following is the content of the modified module descriptor **src/com.tutorialspoint/HelloWorld.gwt.xml**.

```
<?xml version="1.0" encoding="UTF-8"?>
<module rename-to='helloworld'>
 <!-- Inherit the core Web Toolkit stuff. \left\{\cdot\right\} -->
  <inherits name='com.google.gwt.user.User'/>
 <!-- Inherit the default GWT style sheet. -->
  <inherits name='com.google.gwt.user.theme.clean.Clean'/>
```
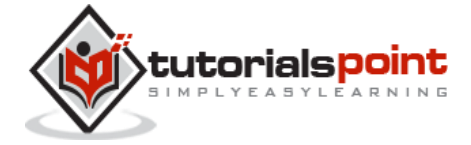

```
 <!-- Specify the app entry point class. -->
  <entry-point class='com.tutorialspoint.client.HelloWorld'/>
  <!-- Specify the paths for translatable code -->
  <source path='client'/>
  <source path='shared'/>
</module>
```
Following is the content of the modified Style Sheet file **war/HelloWorld.css**.

```
body {
    text-align: center;
    font-family: verdana, sans-serif;
}
h1 {
   font-size: 2em;
   font-weight: bold;
   color: #777777;
   margin: 40px 0px 70px;
   text-align: center;
}
```
Following is the content of the modified HTML host file **war/HelloWorld.html**.

```
<html>
<head>
<title>Hello World</title>
   <link rel="stylesheet" href="HelloWorld.css"/>
   <script language="javascript" src="helloworld/helloworld.nocache.js">
   </script>
</head>
```
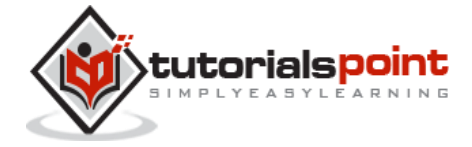

<body>

<h1>Hello World</h1>

<div id="gwtContainer"></div>

</body>

</html>

I modified the HTML a little bit from the previous example. Here I created a placeholder <div>...</div> where we will insert some content using our entry point java class. So let us have the following content of Java file **src/com.tutorialspoint/HelloWorld.java**.

```
package com.tutorialspoint.client;
import com.google.gwt.core.client.EntryPoint;
import com.google.gwt.user.client.ui.HTML;
import com.google.gwt.user.client.ui.RootPanel;
public class HelloWorld implements EntryPoint {
    public void onModuleLoad() {
       HTML html = new HTML("<p>Welcome to GWT application</p>");
       RootPanel.get("gwtContainer").add(html);
    }
}
```
Here we created a basic widget HTML and added it inside the div tag having the id="gwtContainer". We will study different GWT widgets in the coming chapters.

Once you are ready with all the changes done, let us compile and run the application in development mode as we did in **GWT - [Create Application](http://www.tutorialspoint.com/gwt/gwt_create_application.htm)** chapter. If everything is fine with your application, then this will produce the following result:

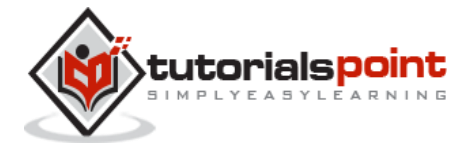

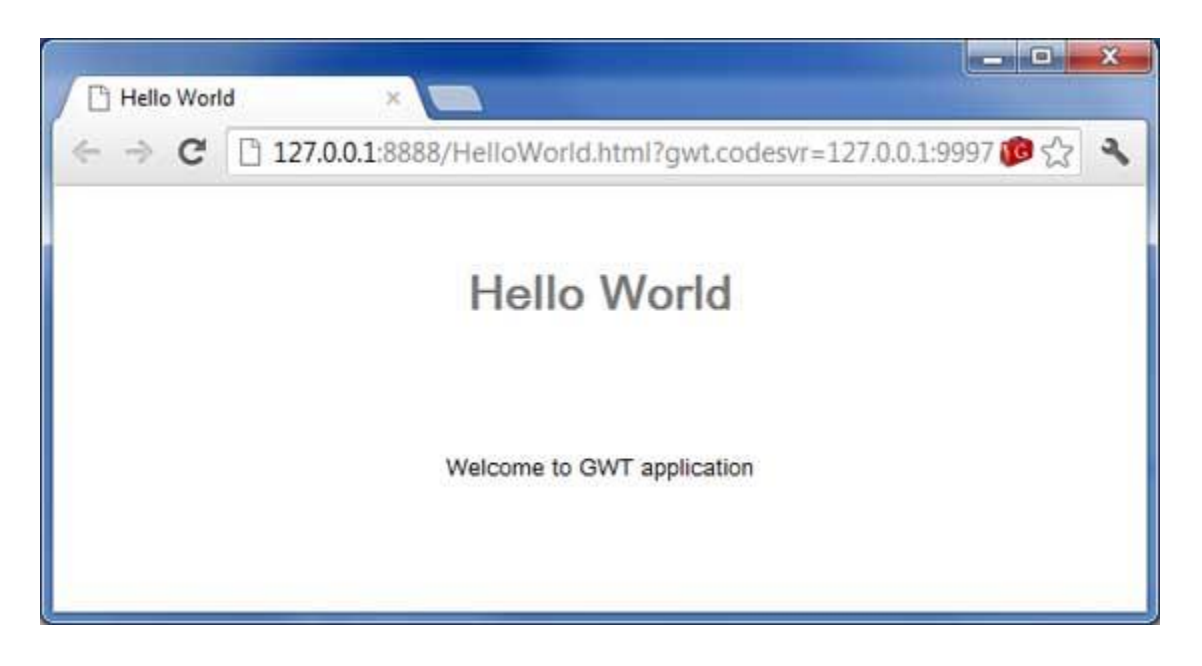

### **Create WAR File**

Now our application is working fine and we are ready to export it as a war file.

Follow the following steps:

- Go into your project's **war** directory **C:\workspace\HelloWorld\war**
- Select all the files & folders available inside war directory.
- Zip all the selected files & folders in a file called *HelloWorld.zip*.
- Rename *HelloWorld.zip* to *HelloWorld.war*.

#### **Deploy WAR file**

- Stop the tomcat server.
- Copy the *HelloWorld.war* file to **tomcat installation directory > webapps folder.**
- Start the tomcat server.
- Look inside webapps directory, there should be a folder **helloworld** got created.
- Now HelloWorld.war is successfully deployed in Tomcat Webserver root.

#### **Run the Application**

Enter a url in the web browser: **http://localhost:8080/HelloWorld** to launch the application.

Server name (localhost) and port (8080) may vary as per your tomcat configuration.

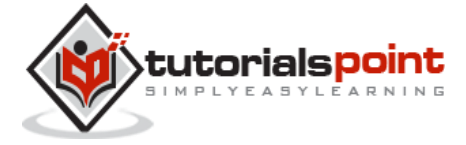

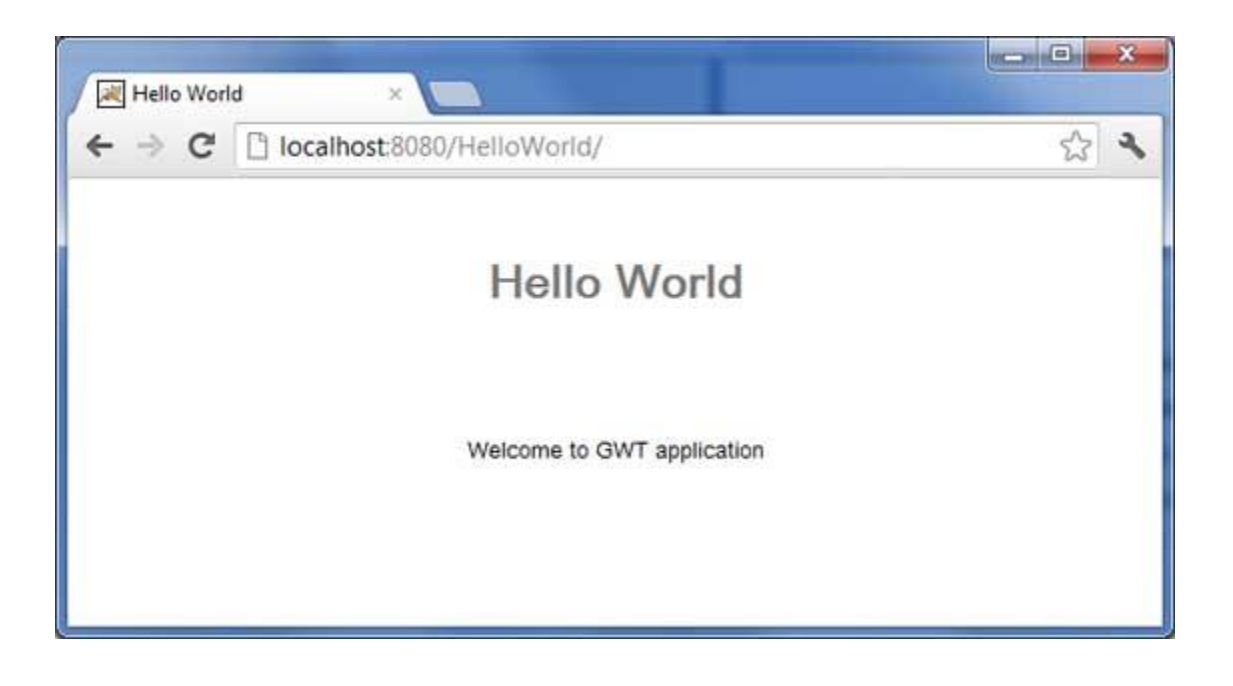

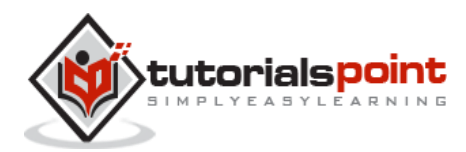

# 6. GWT - STYLE WITH CSS

GWT widgets rely on cascading style sheets (CSS) for visual styling. By default, the class name for each component is **gwt-<classname>**.

For example, the Button widget has a default style of *gwt-Button* and similar way the TextBox widgest has a default style of *gwt-TextBox*.

In order to give all buttons and text boxes a larger font, you could put the following rule in your application's CSS file

```
.gwt-Button { font-size: 150%; }
.gwt-TextBox { font-size: 150%; }
```
By default, neither the browser nor GWT creates default **id** attributes for widgets. You must explicitly create a unique id for the elements which you can use in CSS. In order to give a particular button with id **my-button-id** a larger font, you could put the following rule in your application's CSS file

```
#my-button-id { font-size: 150%; }
```
To set the id for a GWT widget, retrieve its DOM Element and then set the id attribute as follows:

```
Button b = new Button();
DOM.setElementAttribute(b.getElement(), "id", "my-button-id")
```
#### **CSS Styling APIs**

There are many APIs available to handle CSS setting for any GWT widget. Following are few important APIs which will help you in your day to day web programming using GWT:

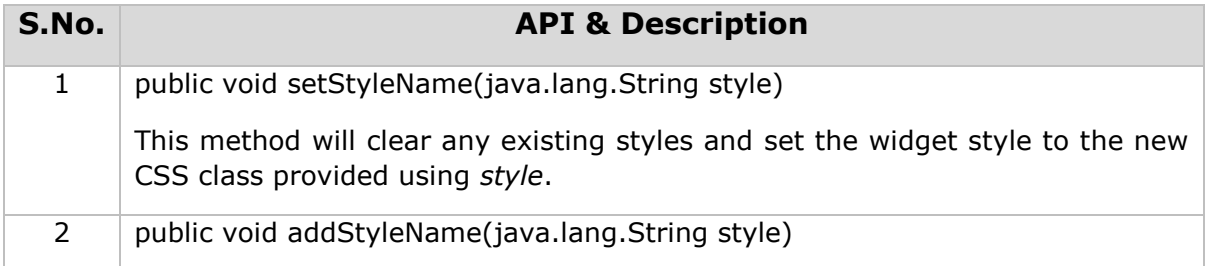

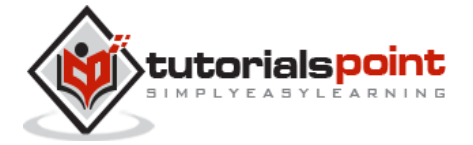

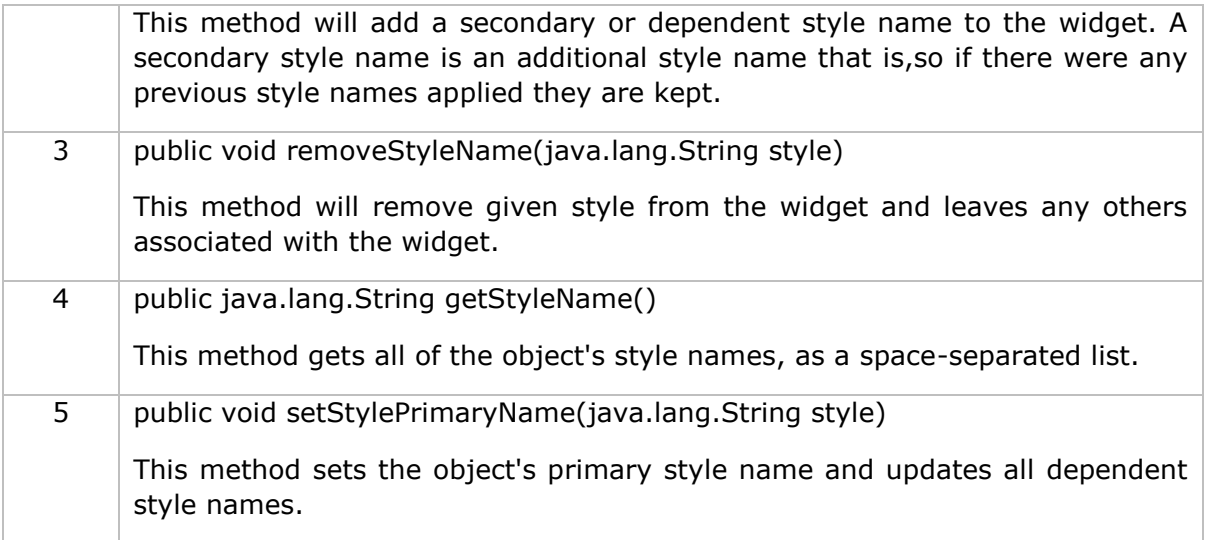

For example, let's define two new styles which we will apply to a text

```
.gwt-Big-Text{ 
    font-size:150%;
}
.gwt-Small-Text{ 
    font-size:75%;
}
.gwt-Red-Text{ 
    color:red;
}
```
Now you can use *setStyleName(Style)* to change the default setting to new setting. After applying the following rule, a text's font will become large

txtWidget.setStyleName("gwt-Big-Text");

We can apply a secondary CSS rule on the same widget to change its color as follows:

txtWidget.addStyleName("gwt-Red-Text");

Using the above method, you can add as many styles as you like to apply on a widget. If you remove the first style from the button widget, then the second style will still remain with the text.

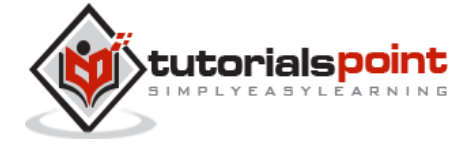

```
txtWidget.removeStyleName("gwt-Big-Text");
```
### **Primary & Secondary Styles**

By default, the *primary style* name of a widget will be the default style name for its widget class for example *GWT-Button* for Button widgets. When we add and remove style names using AddStyleName() method, those styles are called secondary styles.

The final appearance of a widget is determined by the sum of all the secondary styles added to it, plus its primary style. You set the primary style of a widget with the *setStylePrimaryName(String)* method. To illustrate, let's say we have a Label widget. In our CSS file, we have the following rules defined:

```
.MyText {
   color: blue;
}
.BigText {
   font-size: large;
}
.LoudText {
   font-weight: bold;
}
```
Let's suppose we want a particular label widget to always display blue text, and in some cases, use a larger, bold font for added emphasis.

We could do something like this:

```
// set up our primary style
Label someText = new Label();
someText.setStylePrimaryName("MyText");
...
// later on, to really grab the user's attention
```
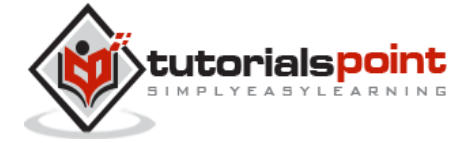

```
someText.addStyleName("BigText");
someText.addStyleName("LoudText");
...
// after the crisis is over
someText.removeStyleName("BigText");
someText.removeStyleName("LoudText");
```
## **Associating CSS Files**

There are multiple approaches for associating CSS files with your module. Modern GWT applications typically use a combination of CssResource and UiBinder. We are using only first approach in our examples.

- Using a <link> tag in the host HTML page.
- Using the <stylesheet> element in the module XML file.
- Using a **CssResource** contained within a **ClientBundle**.
- Using an inline <ui:style> element in a **UiBinder** template.

#### **GWT CSS Example**

This example will take you through simple steps to apply different CSS rules on your GWT widget. Let us have a working Eclipse IDE along with GWT plug in place and follow the following steps to create a GWT application:

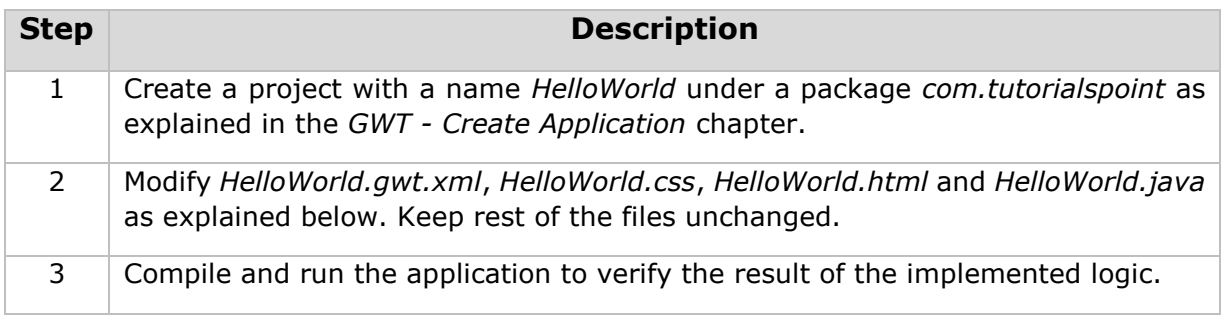

Following is the content of the modified module descriptor **src/com.tutorialspoint/HelloWorld.gwt.xml**.

<?xml version="1.0" encoding="UTF-8"?>

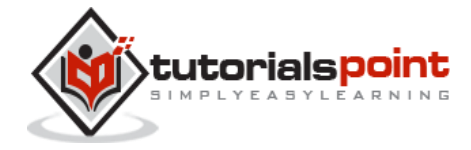

```
<module rename-to='helloworld'>
 <!-- Inherit the core Web Toolkit stuff. \longrightarrow <inherits name='com.google.gwt.user.User'/>
  <!-- Inherit the default GWT style sheet. -->
  <inherits name='com.google.gwt.user.theme.clean.Clean'/>
  <!-- Specify the app entry point class. -->
  <entry-point class='com.tutorialspoint.client.HelloWorld'/>
  <!-- Specify the paths for translatable code -->
  <source path='client'/>
  <source path='shared'/>
</module>
```
Following is the content of the modified Style Sheet file **war/HelloWorld.css**.

```
body{
    text-align: center;
    font-family: verdana, sans-serif;
}
h1 font-size: 2em;
    font-weight: bold;
    color: #777777;
    margin: 40px 0px 70px;
    text-align: center;
}
.gwt-Button{ 
    font-size: 150%;
```
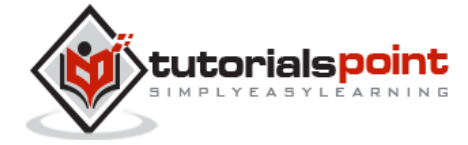

```
 font-weight: bold;
    width:100px;
    height:100px;
}
.gwt-Big-Text{ 
    font-size:150%;
}
.gwt-Small-Text{ 
    font-size:75%;
}
```
Following is the content of the modified HTML host file **war/HelloWorld.html** to accommodate two buttons.

```

<head>
<title>Hello World</title>
   <link rel="stylesheet" href="HelloWorld.css"/>
   <script language="javascript" src="helloworld/helloworld.nocache.js">
   </script>
</head>
<body>
<div id="mytext"><h1>Hello, World!</h1></div>
<div id="gwtGreenButton"></div>
<div id="gwtRedButton"></div>
</body>
</html>
```
Let us have the following content of Java file **src/com.tutorialspoint/HelloWorld.java** which will take care of adding two buttons in HTML and will apply custom CSS style.

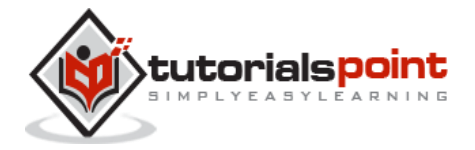

```
package com.tutorialspoint.client;
import com.google.gwt.core.client.EntryPoint;
import com.google.gwt.event.dom.client.ClickEvent;
import com.google.gwt.event.dom.client.ClickHandler;
import com.google.gwt.user.client.ui.Button;
import com.google.gwt.user.client.ui.HTML;
import com.google.gwt.user.client.ui.RootPanel;
public class HelloWorld implements EntryPoint {
    public void onModuleLoad() {
    // add button to change font to big when clicked.
    Button Btn1 = new Button("Big Text");
    Btn1.addClickHandler(new ClickHandler() {
       public void onClick(ClickEvent event) {
          RootPanel.get("mytext").setStyleName("gwt-Big-Text");
       }
    });
    // add button to change font to small when clicked.
    Button Btn2 = new Button("Small Text");
    Btn2.addClickHandler(new ClickHandler() {
       public void onClick(ClickEvent event) {
          RootPanel.get("mytext").setStyleName("gwt-Small-Text");
       }
    });
    RootPanel.get("gwtGreenButton").add(Btn1);
    RootPanel.get("gwtRedButton").add(Btn2);
```
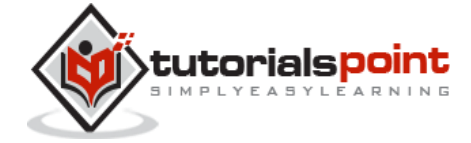

40

 } }

Once you are ready with all the changes done, let us compile and run the application in development mode as we did in **GWT - [Create Application](http://www.tutorialspoint.com/gwt/gwt_create_application.htm)** chapter. If everything is fine with your application, this will produce following result:

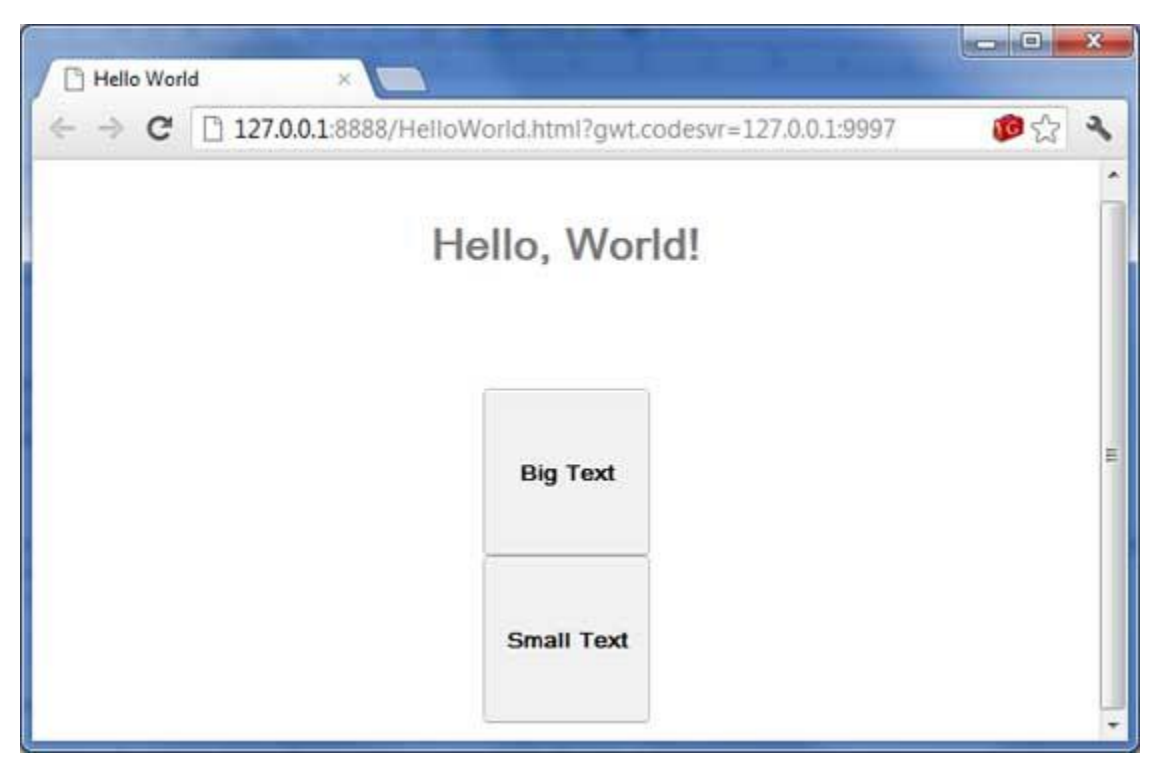

Now try clicking on the two buttons displayed and observe "Hello, World!" text which keeps changing its font upon clicking on the two buttons.

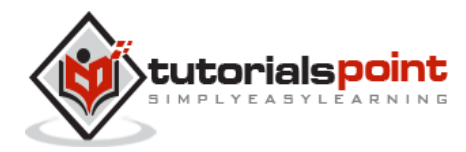

# 7. GWT - BASIC WIDGETS

Every user interface considers the following three main aspects:

- **UI elements** : These are the core visual elements the user eventually sees and interacts with. GWT provides a huge list of widely used and common elements varying from basic to complex, which we will cover in this tutorial.
- **Layouts:** They define how UI elements should be organized on the screen and provide a final look and feel of the GUI (Graphical User Interface). This part will be covered in Layout chapter.
- **Behavior:** These are events which occur when the user interacts with UI elements. This part will be covered in Event Handling chapter.

#### **GWT UI Elements**

The GWT library provides classes in a well-defined class hierarchy to create complex webbased user interfaces. All classes in this component hierarchy has been derived from the **UIObject** base class as shown below:

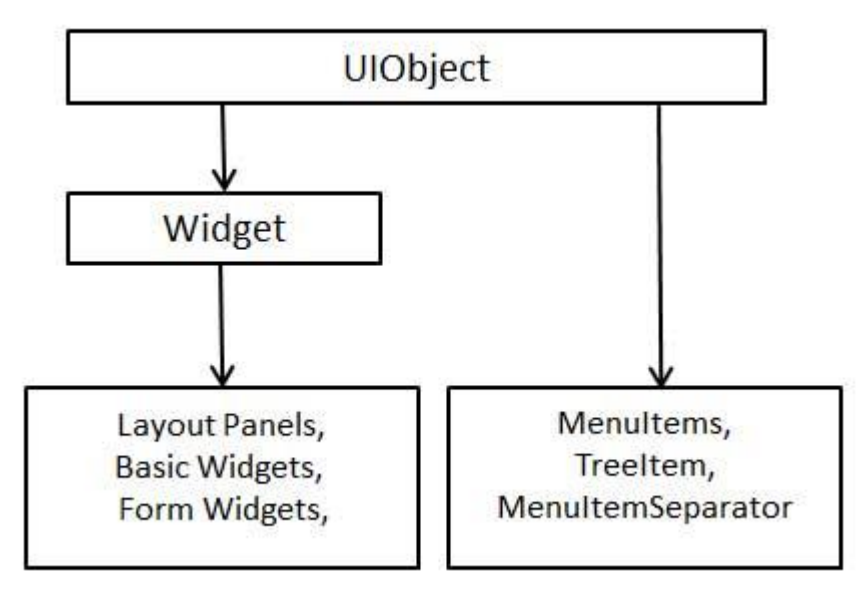

Every Basic UI widget inherits properties from a Widget class which in turn inherits properties from UIObject. Tree and Menu will be covered in "Complex widgets" tutorial later.

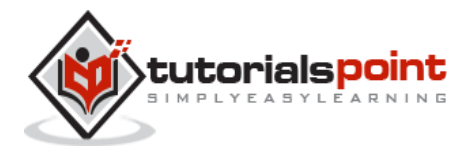

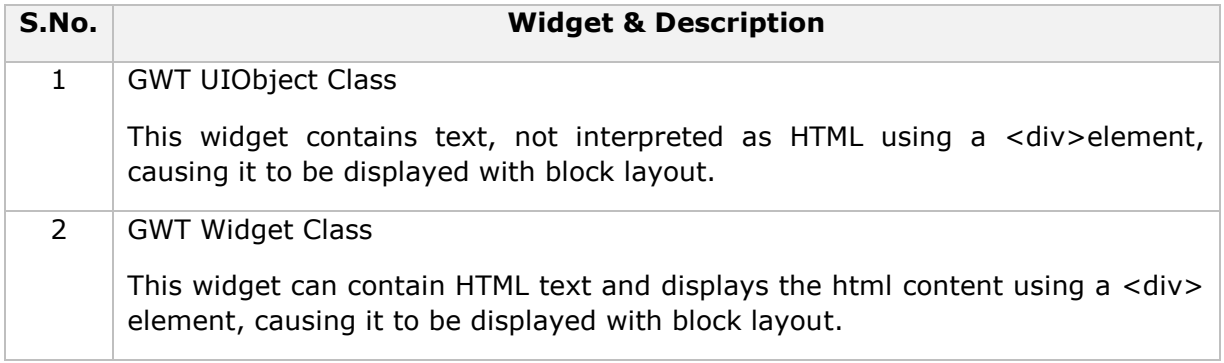

### **GWT –UIObject Class**

#### **Introduction**

The class **UIObject** is the superclass for all user-interface objects. It simply wraps a DOM element, and cannot receive events. It provides direct child classes like Widget, MenuItem, MenuItemSeparator, TreeItem.

- All UIObject objects can be styled using CSS.
- Every UIObject has a primary style name that identifies the key CSS style rule that should always be applied to it.
- More complex styling behaviour can be achieved by manipulating an object's secondary style names.

#### **Class Declaration**

Following is the declaration for **com.google.gwt.user.client.ui.UIObject** class:

```
public abstract class UIObject
```

```
 extends java.lang.Object
```
#### **Field**

Following are the fields for com.google.gwt.user.client.ui.UIObject class:

 **public static final java.lang.String DEBUG\_ID\_PREFIX** -- The element ID that you specify will be prefixed by the static string DEBUG\_ID\_PREFIX.

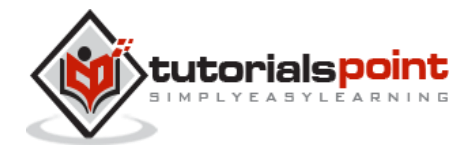

### **Class Constructors**

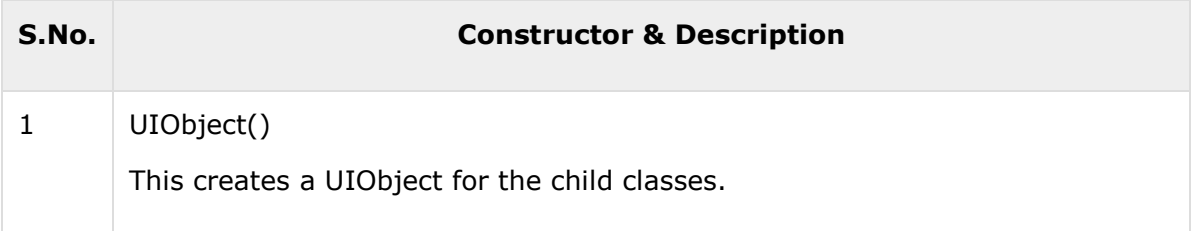

### **Class Methods**

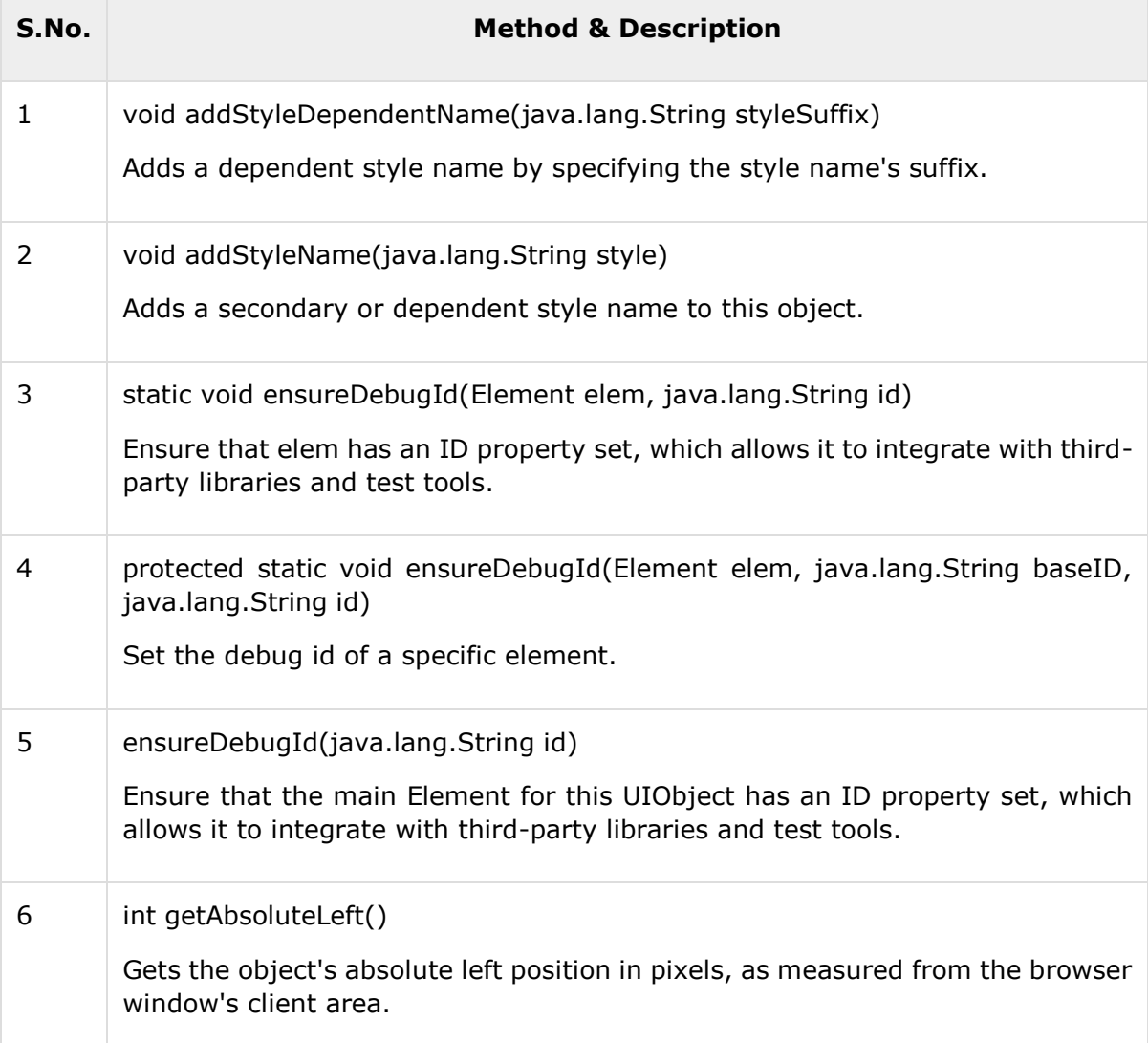

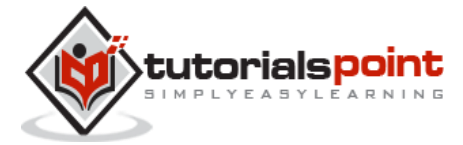

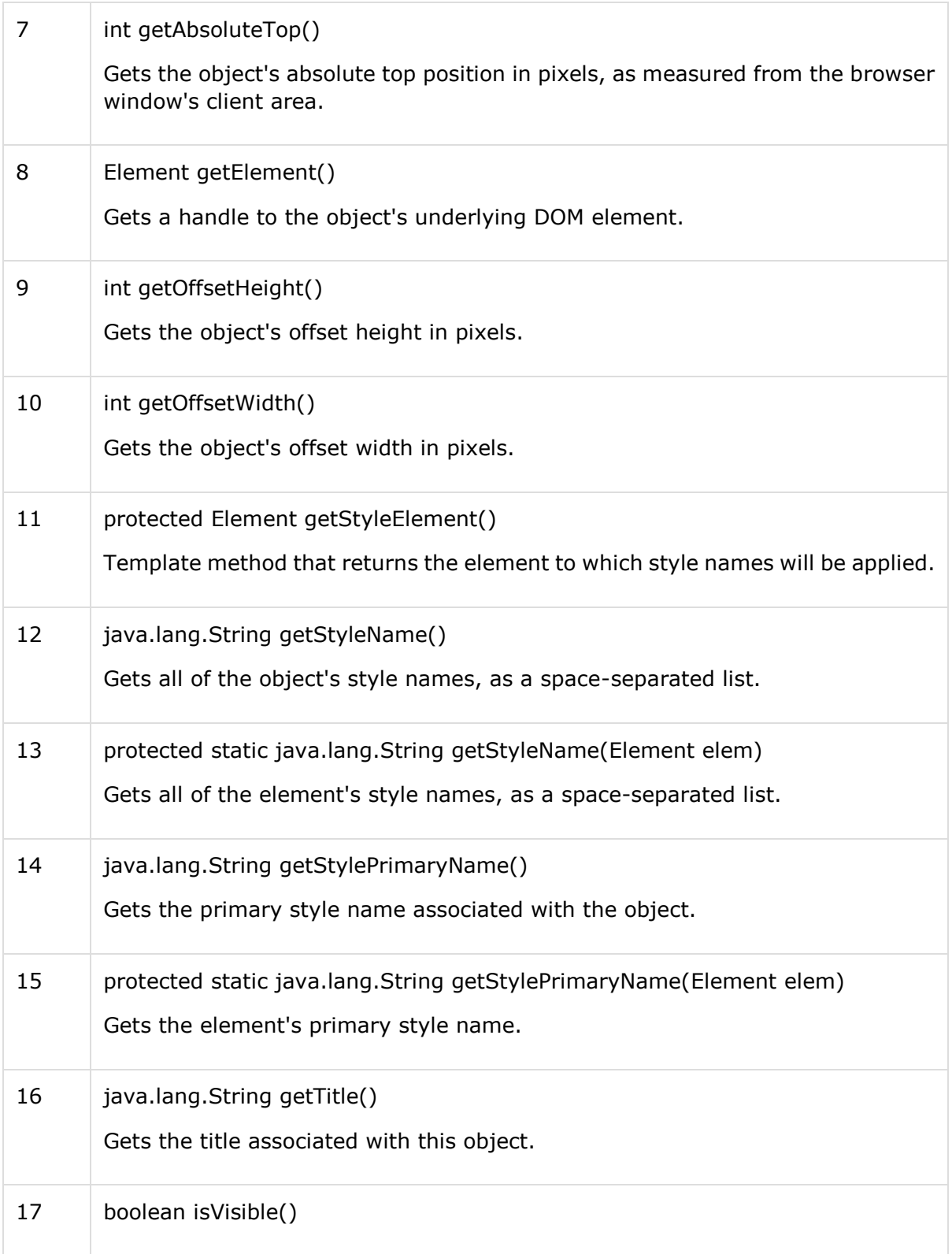

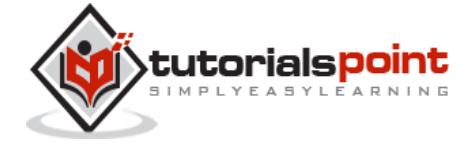

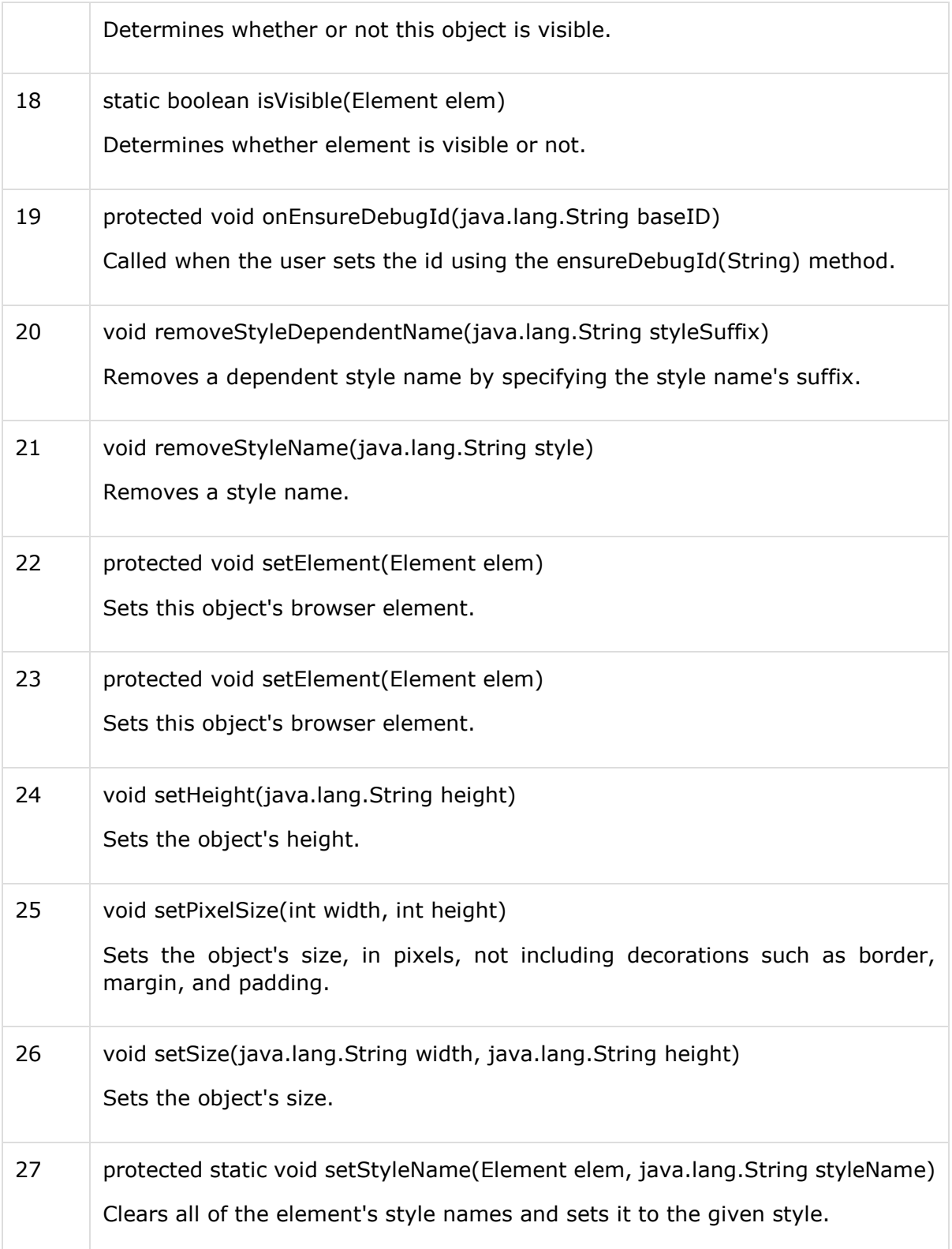

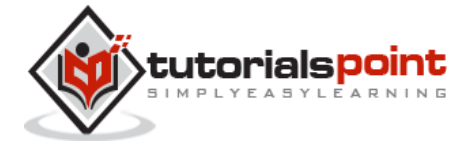

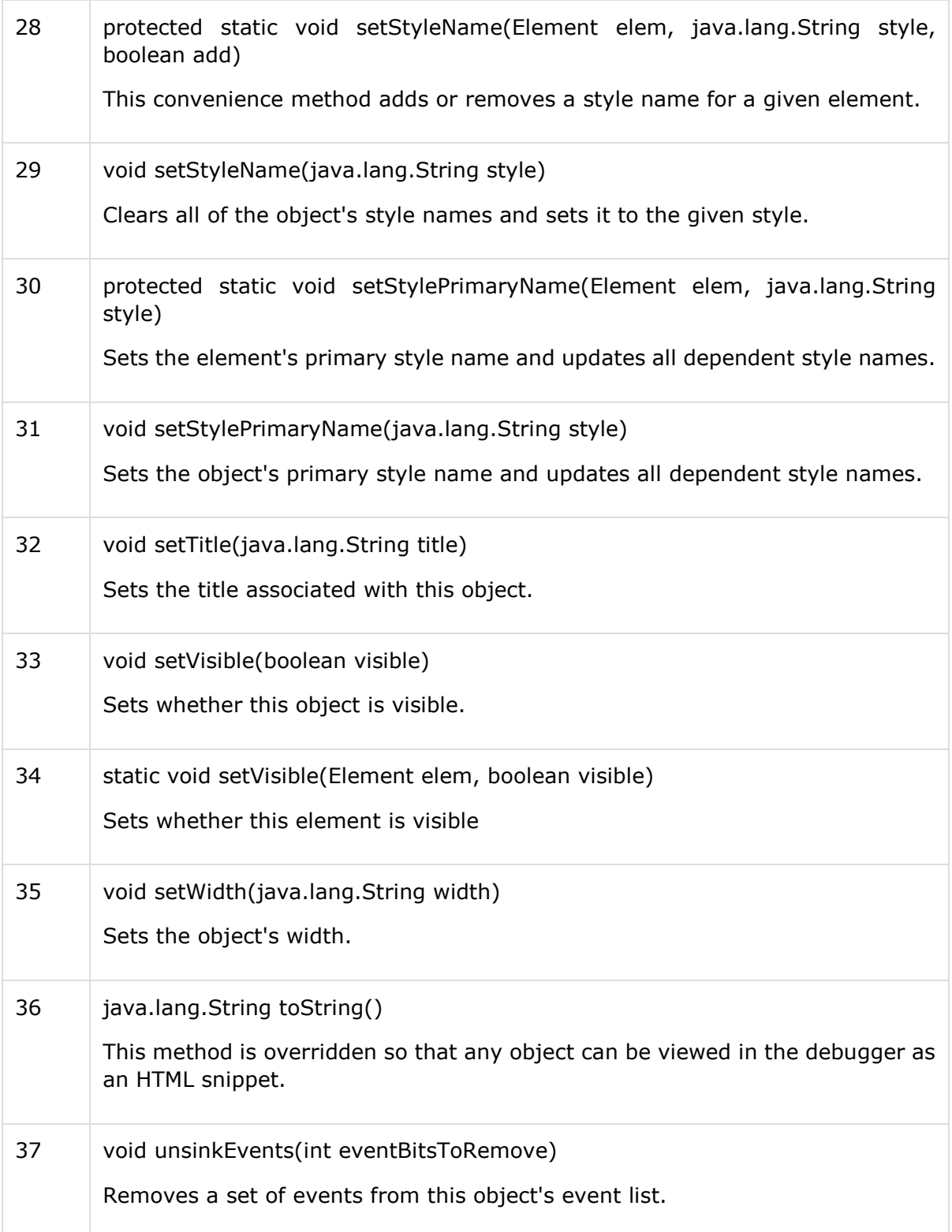

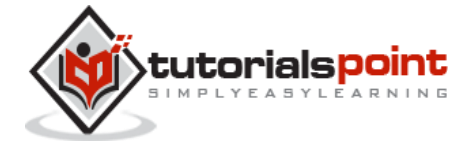

#### **Methods Inherited**

This class inherits methods from the following classes:

• java.lang.Object

# **GWT –Widget Class**

#### **Introduction**

The class **Widget** is the base class for the majority of user-interface objects. Widget adds support for receiving events from the browser and being added directly to panels.

#### **Class Declaration**

Following is the declaration for **com.google.gwt.user.client.ui.Widget** class:

```
public class Widget
    extends UIObject
       implements EventListener
```
#### **Field**

Following are the fields for **com.google.gwt.user.client.ui.Widget** class:

 **public static final java.lang.String DEBUG\_ID\_PREFIX** -- The element ID that you specify will be prefixed by the static string DEBUG\_ID\_PREFIX.

#### **Class Constructors**

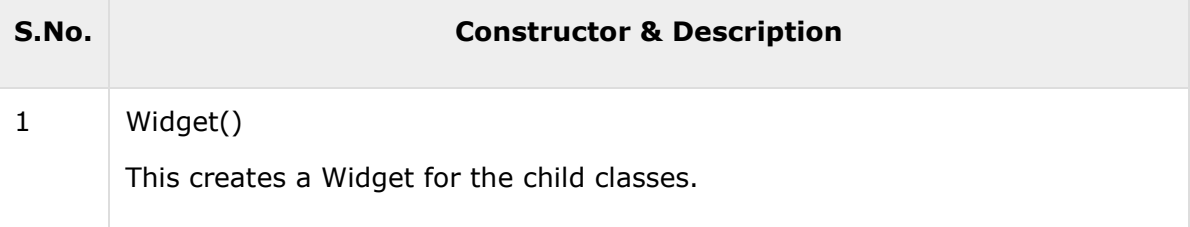

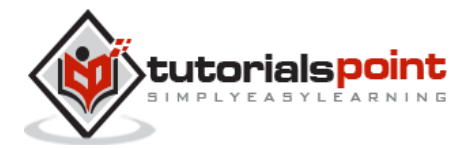

### **Class Methods**

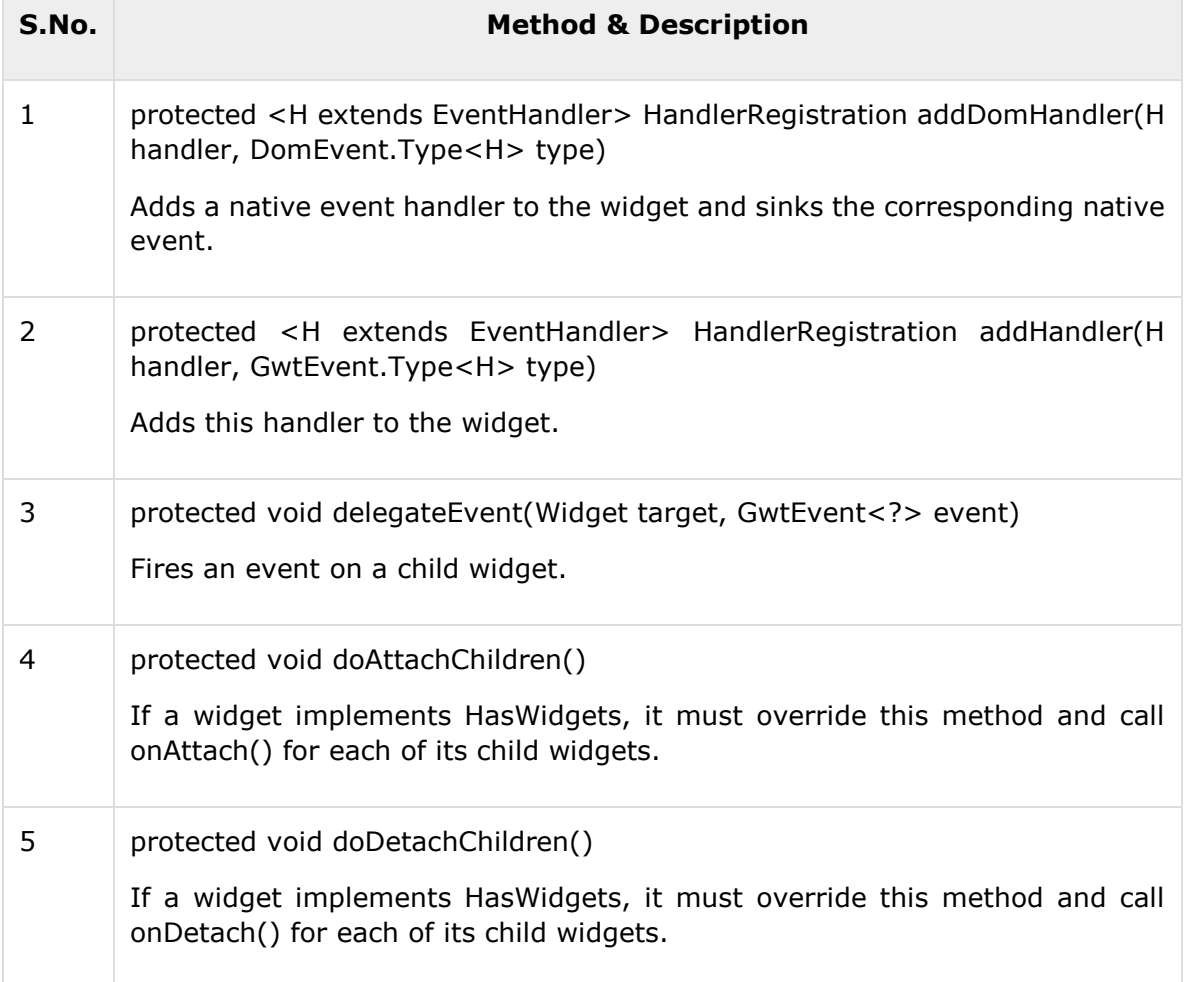

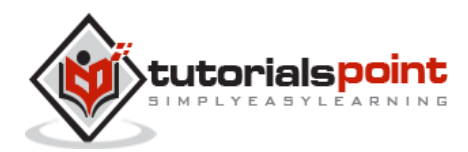

#### End of ebook preview If you liked what you saw… Buy it from our store @ **https://store.tutorialspoint.com**

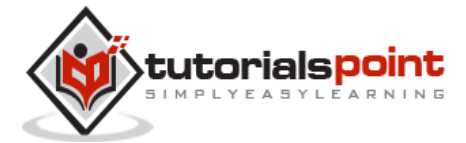